# **GESTION DES AGREMENTS DES INTERVENANTS EXTERIEURS**

# INTRODUCTION

#### **OBJECTIF :**

Cette application académique permet la gestion par la DSDEN des agréments dispensés aux intervenants rémunérés.

Elle propose à toute personne extérieurs désirant avoir un agrément EN de saisir une demande individuelle d'agrément ou à des groupements (école de ski, collectivité, ….) de gérer les demandes ou les renouvellements d'agrément pour l'ensemble des ses intervenants.

Elle permet de disposer d'un répertoire académique toujours à jour des intervenants extérieurs agrées par l'Education nationale consultable par le public.

#### **Cette application permet donc :**

#### **Pour le public**

- De Visualiser et rechercher des intervenants agréés EN selon une recherche multi critères.
- De faire une demande d'agrément individuel
- De gérer pour un groupement autorisé par la DSDEN, l'ensemble des demandes pour ses intervenants.

#### **Pour la DSDEN**

- La réception des demandes individuelles ou collectives par le gestionnaire
- La validation ou le refus de cet agrément
- La suspension d'un agrément
- La suspension automatique des agréments à l'issue de la date de fin d'agrément (si aucune demande de renouvellement est demandée).

### GESTION D'UNE DEMANDE D'AGREMENT

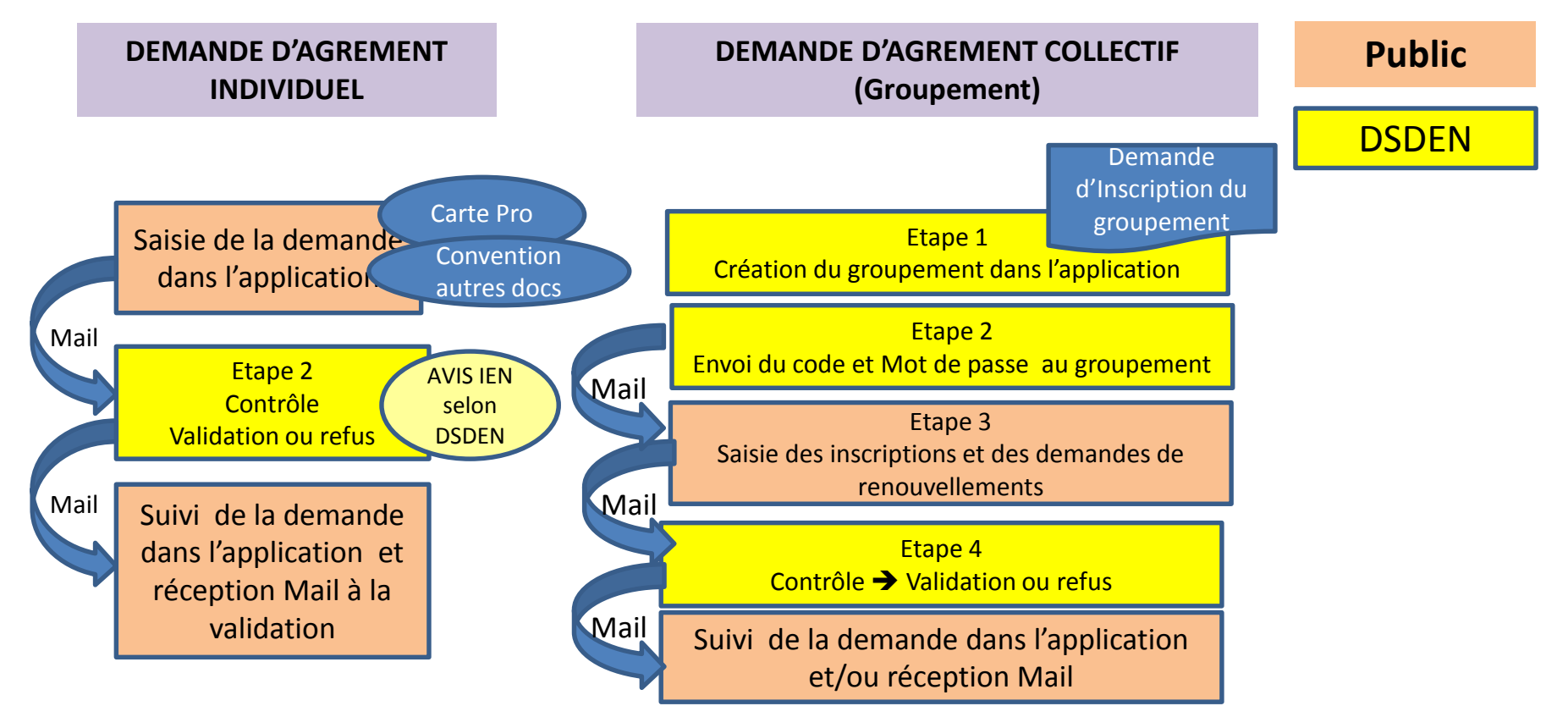

#### **STATUTS possibles de la Demande :**

**INSCRIT : Dossier saisi individuellement ou par un groupement et envoyé pour agrément à la DSDEN** 

- **RECU : Dossier réceptionné par la DSDEN en cours de traitement**
- **VALIDE : Dossier validé agrément valide**
- **REFUSE : Dossier Refusé**
- **SUSPENDU : Dossier où la date d'agrément est dépassée en attente de renouvellement**

**PERIME : Dossier ayant dépassé la date d'agrément sans demande de renouvellement en cours**

# UTILISATEURS

#### **PUBLIC**

- Accès en consultation et recherche
- Saisie d'une demande d'agrément et suivi de la demande
- Saisie d'une demande de renouvellement

#### **ECOLES :**

• Accès en consultation pour vérifier l 'agrément.

#### **CIRCONSCRIPTIONS :**

- Selon les organisations DSDEN, L'IEN ou le CPC par délégation donne son avis pour les demandes d'agrément.
- Accès en consultation pour vérifier l 'agrément

#### **DSDEN :**

- les CPD et les gestionnaires DSDEN gèrent les agréments :
	- Contrôle
	- Validation ou refus
	- Suspension.

AIDE A L UTILISATION DE L APPLICATION Intervenants Extérieurs

# **A c c è s**

• **Accès unique par le Portail BV pour le public ou les écoles,** 

**https://bv.ac-grenoble.fr/centre-interv-ext/**

• **Gestionnaires DSDEN et IEN**

**Même adresse : https://bv.ac-grenoble.fr/centre-interv-ext/** Login mot de passe **personnel** de messagerie (même qu' IPROF)

Les nouveaux CPD ou nouveaux gestionnaires doivent demander à la DSI l'accès à la base de Production [\(scol1d@ac-grenoble.fr\)](mailto:scol1d@ac-grenoble.fr)

AIDE A L UTILISATION DE L APPLICATION Intervenants Extérieurs

- Assistance Fonctionnelle  $\rightarrow$  Mail ou Appel IEN ou référent DSDEN :
	- 07 : intext07@ac-grenoble.fr ou ce.dsden07-eps1@ac-grenoble.fr ou
		- 26 : intext26@ac-grenoble.fr
	- 38 : intext38@ac-grenoble.fr
	- 73 : intext73@ac-grenoble.fr
	- 74 : intext74@ac-grenoble.fr
- Assistance à l'utilisation (Bug, améliorations) – scol1d@ac-grenoble.fr

## **ACCES PUBLIC**

# **Recherche d'un intervenant agréé Demande « Individuelle» Gestion par un groupement**

#### BIENVENUE DANS LES APPLICATIONS SORTIES SCOLAIRES

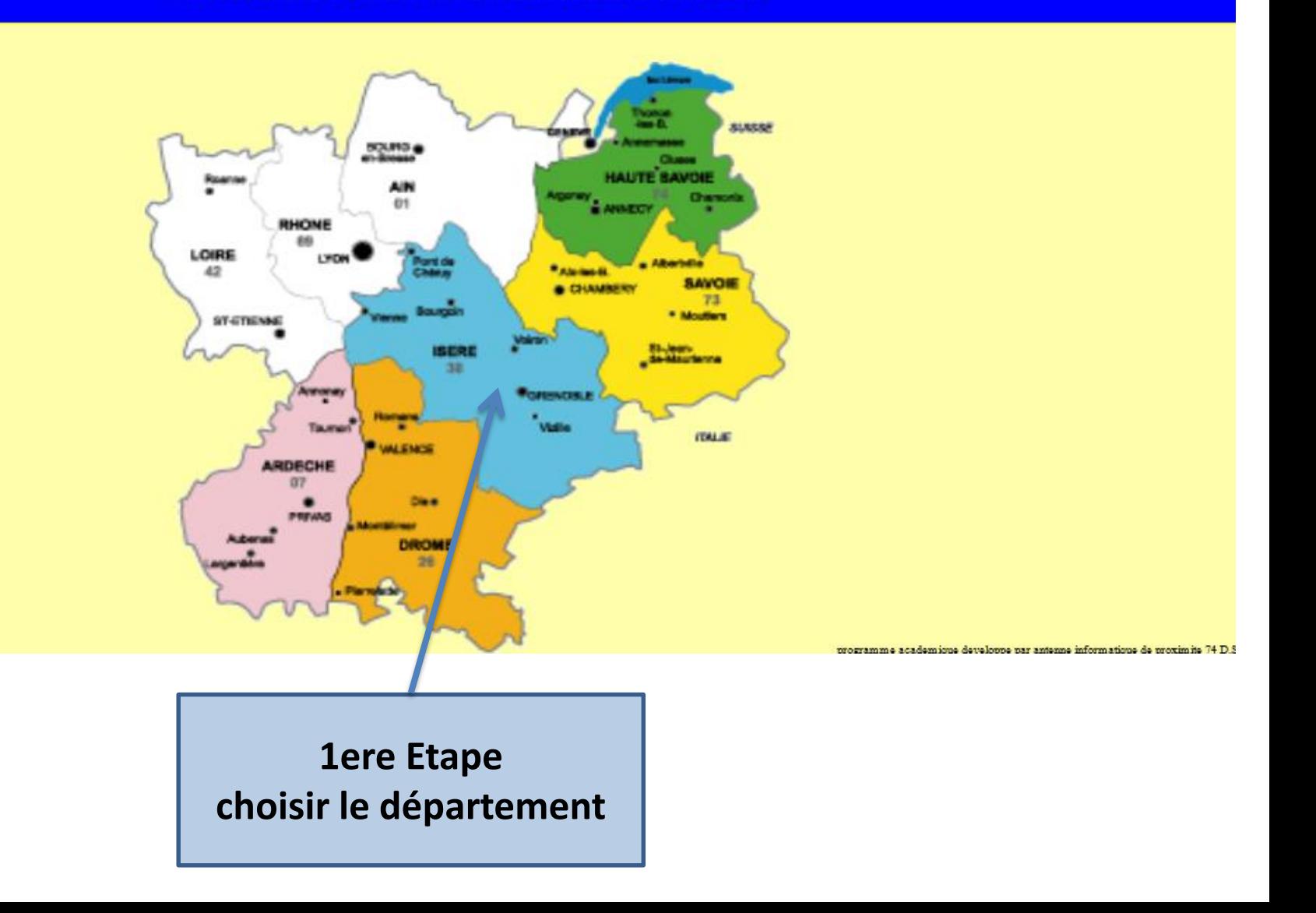

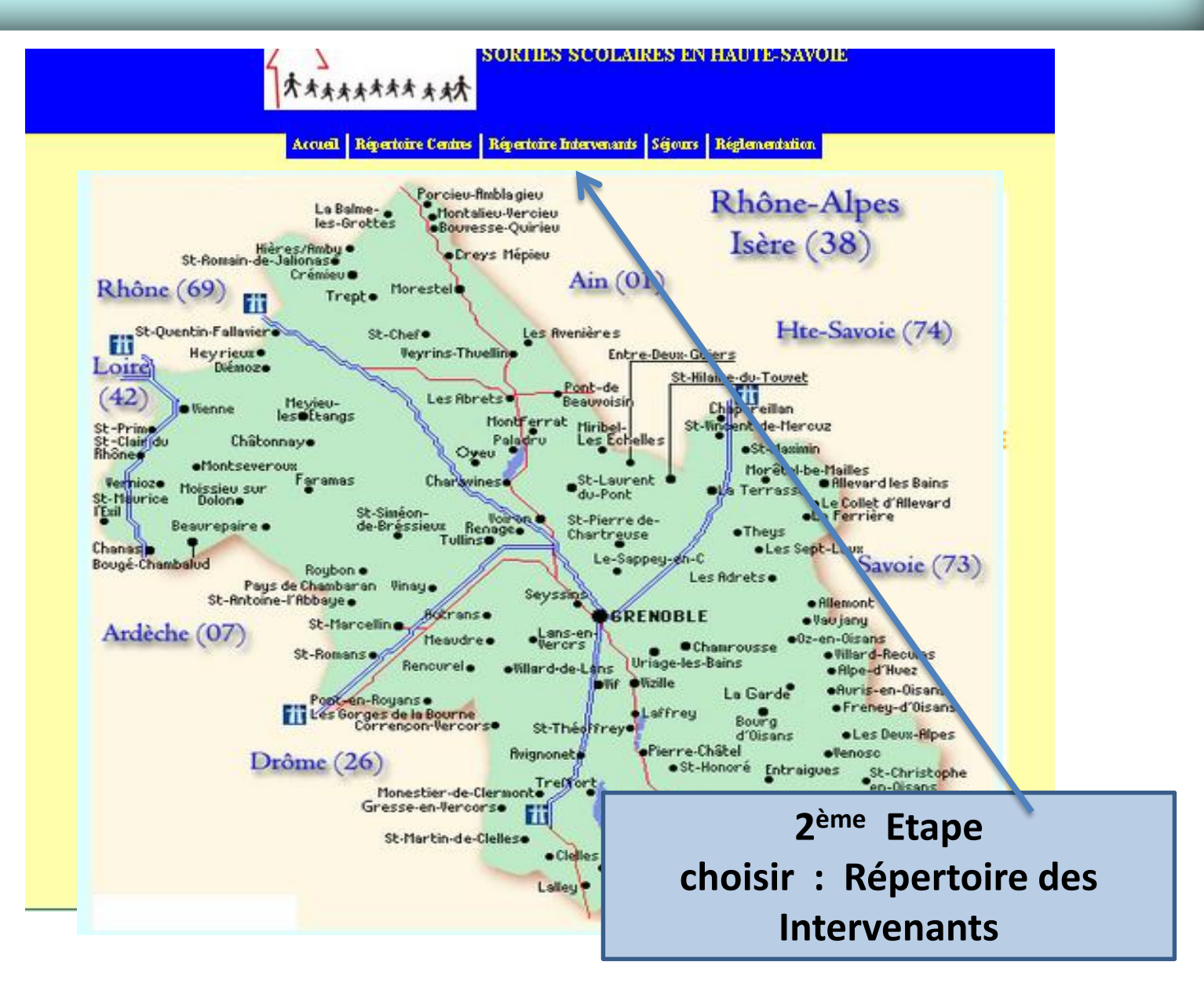

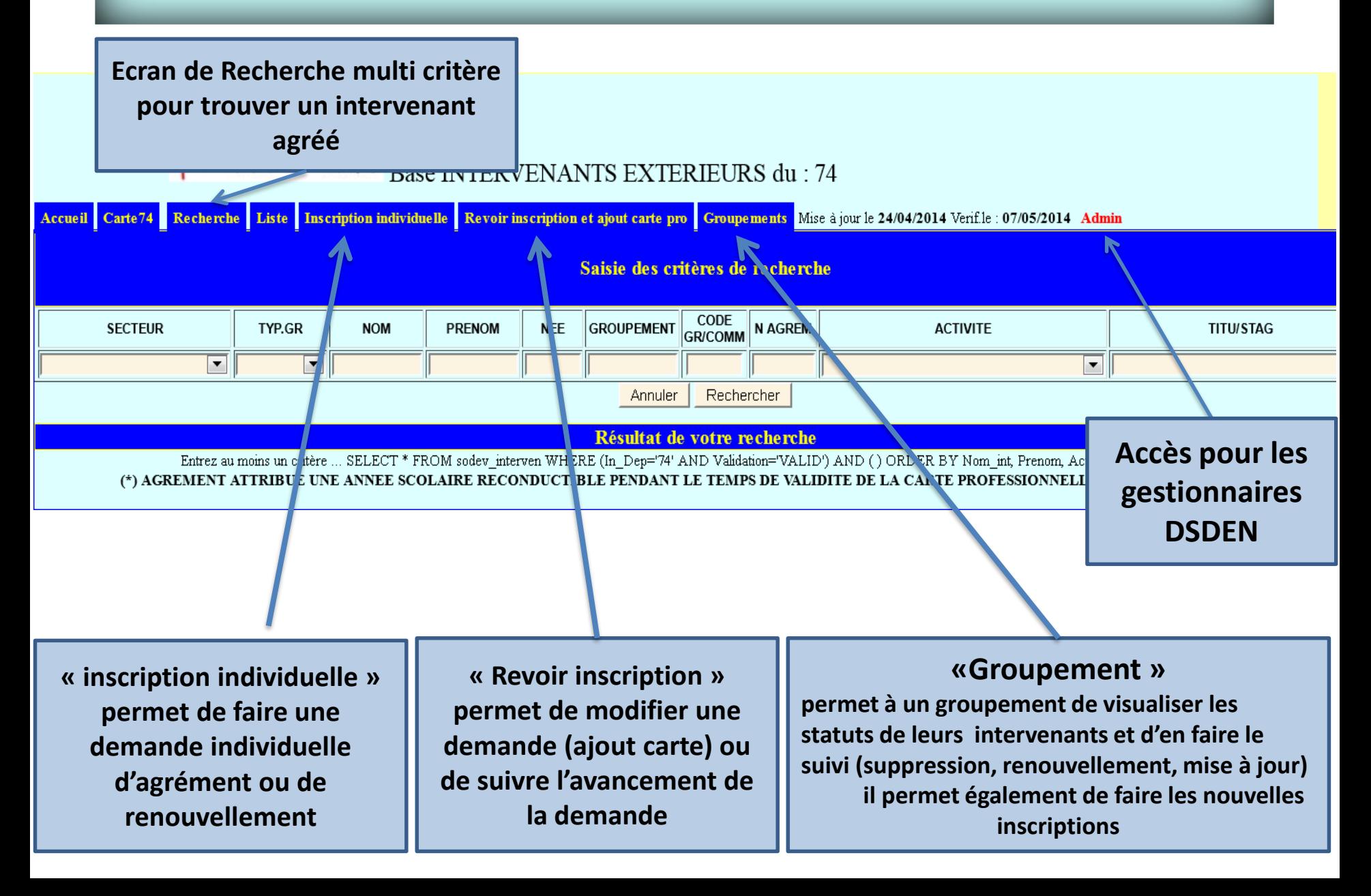

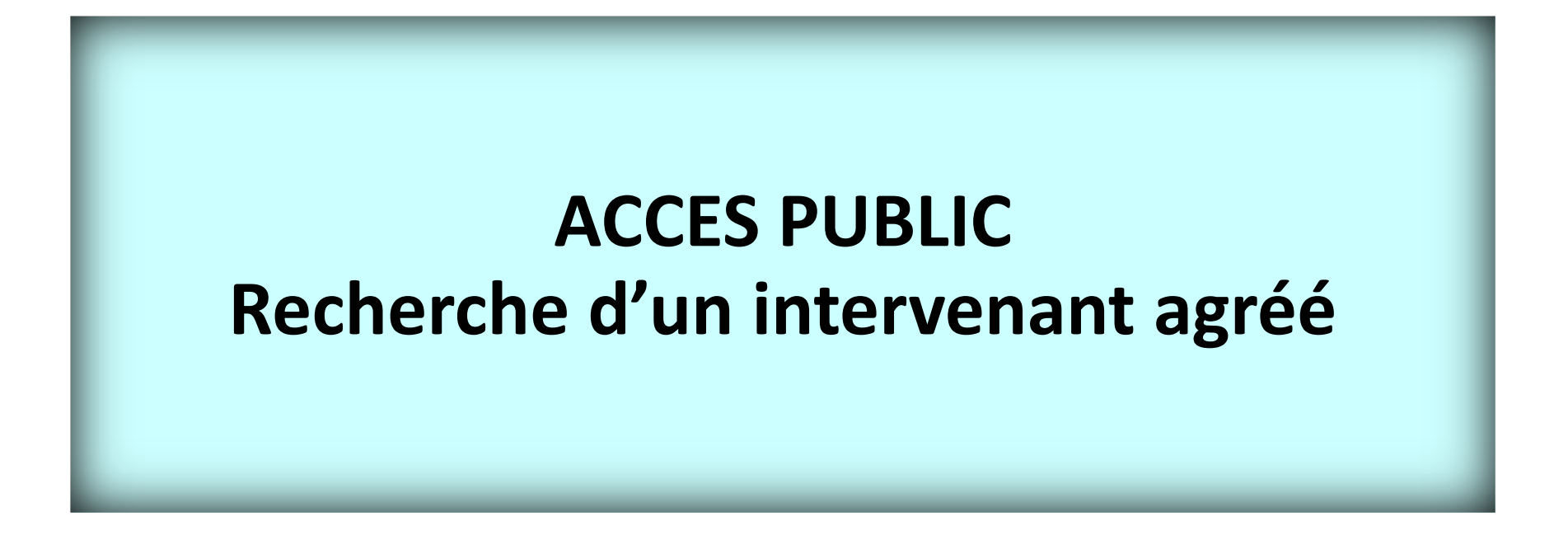

#### Recherche d'un intervenant agrée

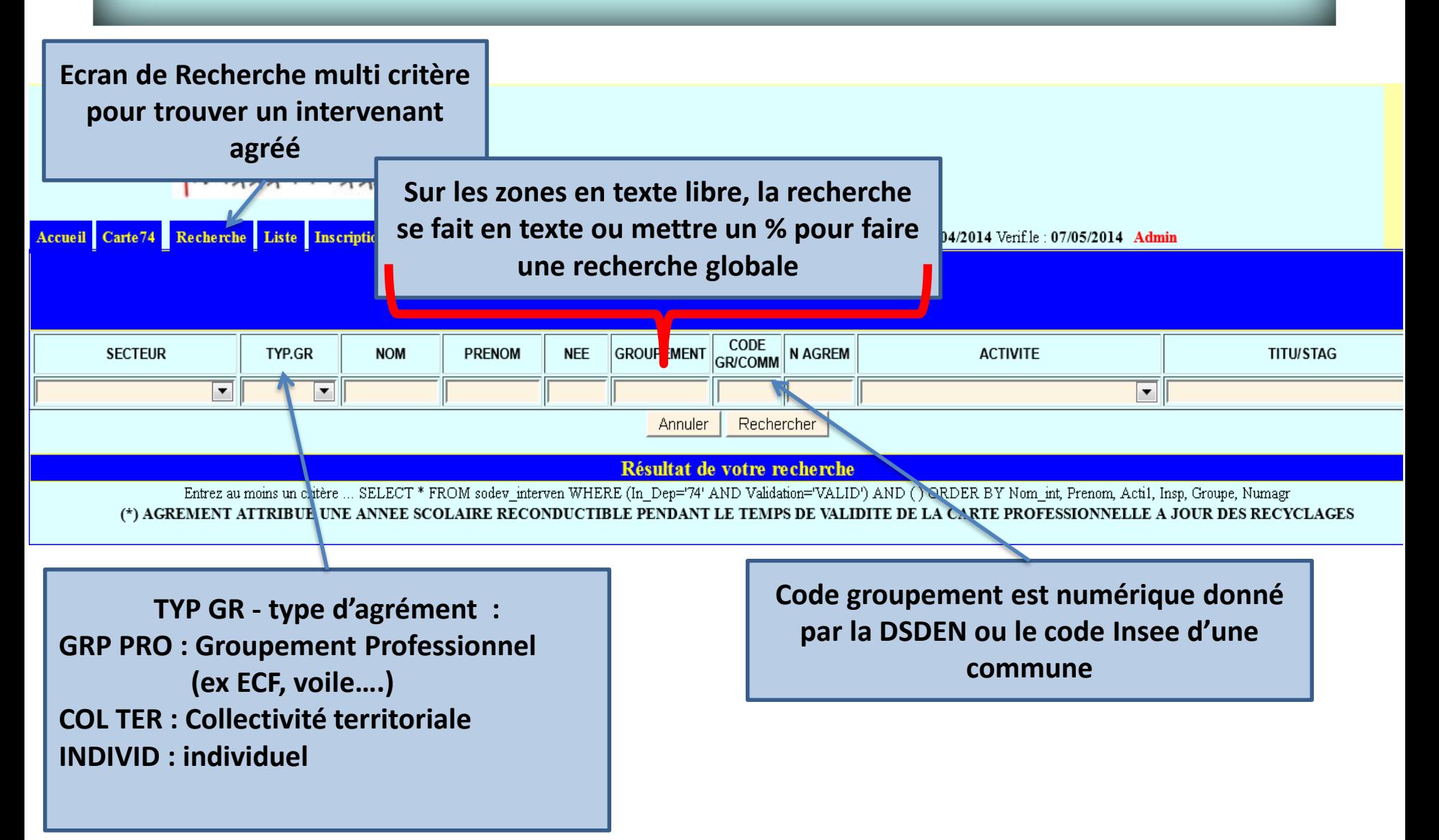

# **ACCES PUBLIC**

# **Demande « Individuelle» d'un agrément**

#### Inscription Individuelle : étape 1

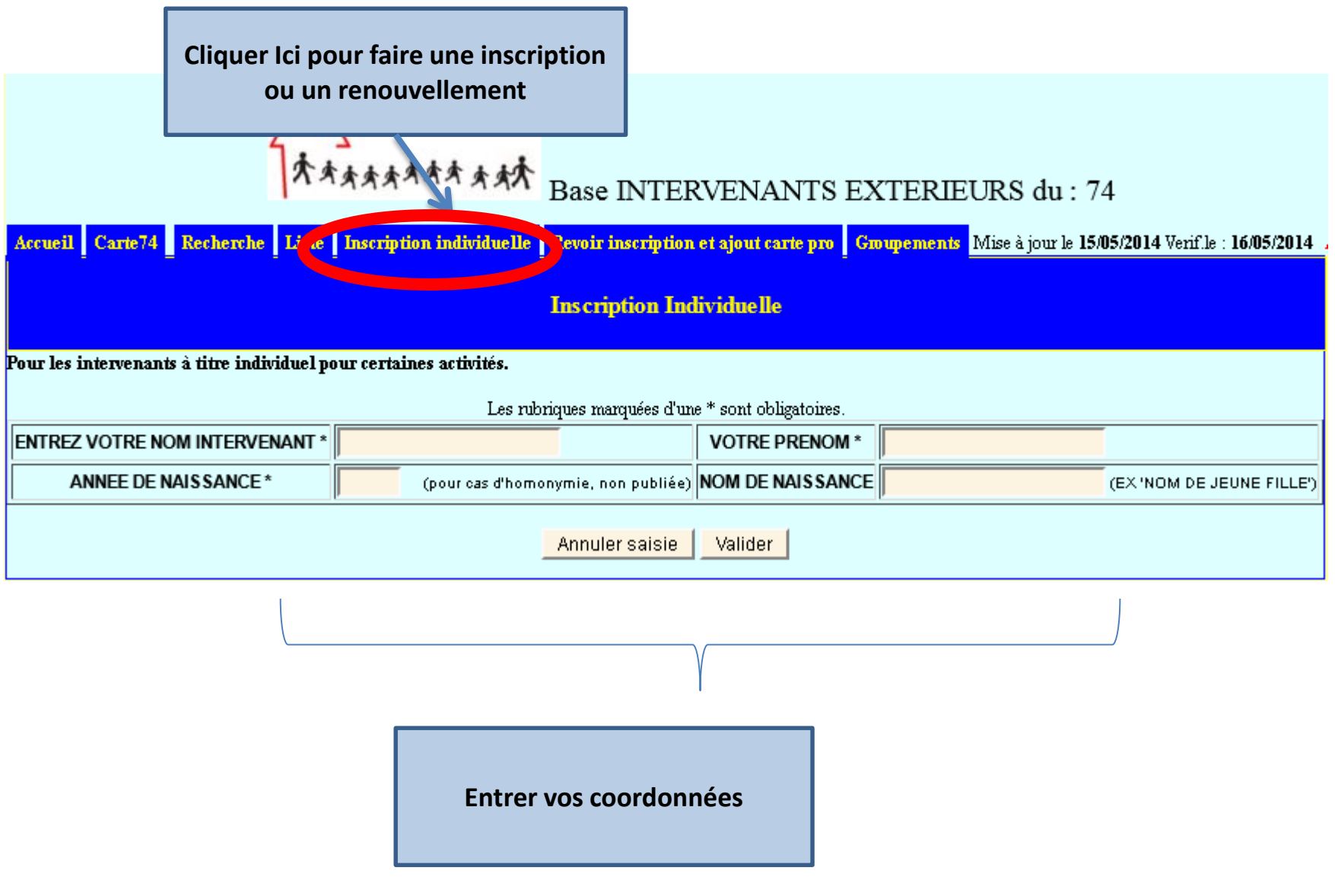

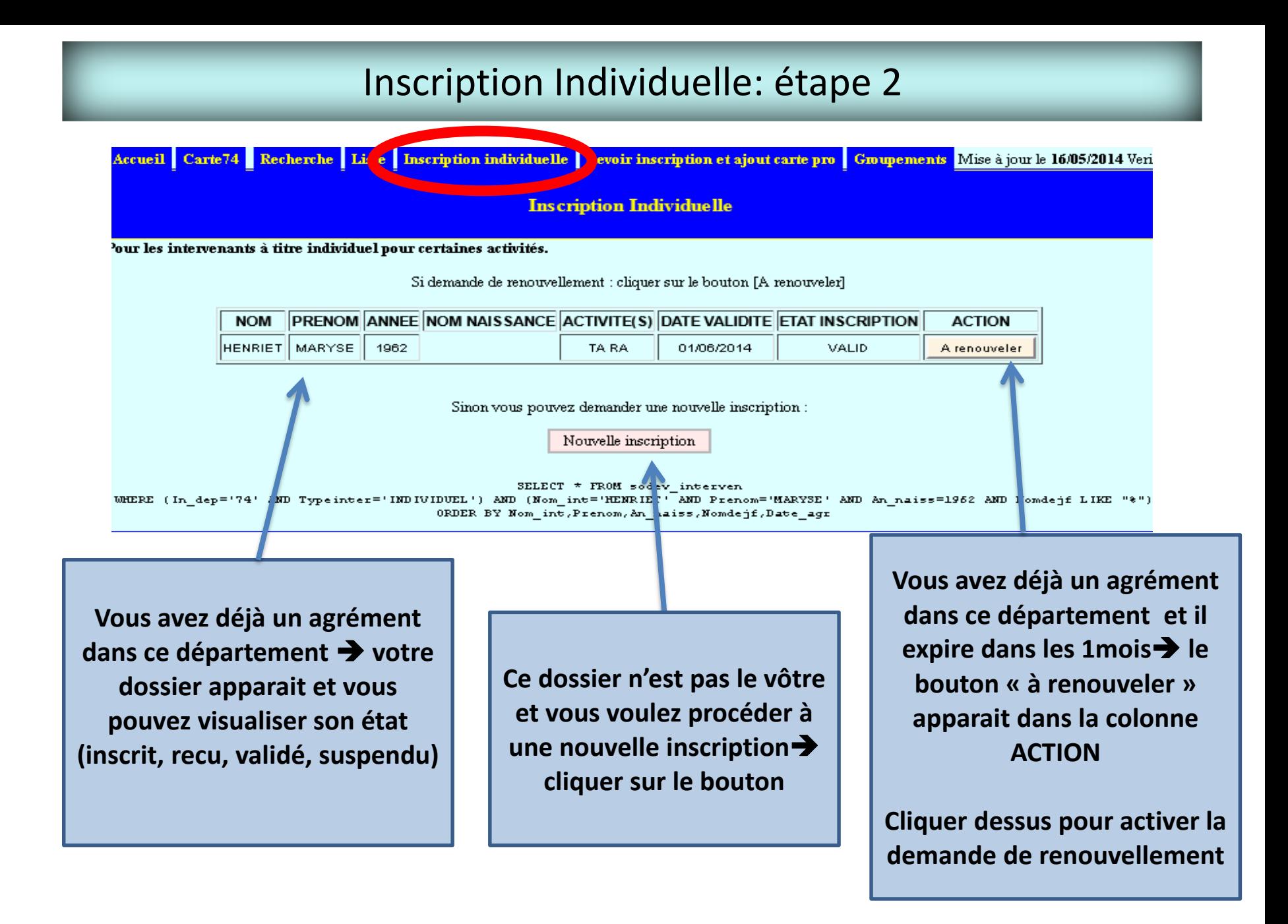

#### Nouvelle Inscription Individuelle (1)

#### **Remplir toutes les zones ATTENTION les zones avec \* sont obligatoires**

L'applicat

 $_{\text{thor}}$ //h

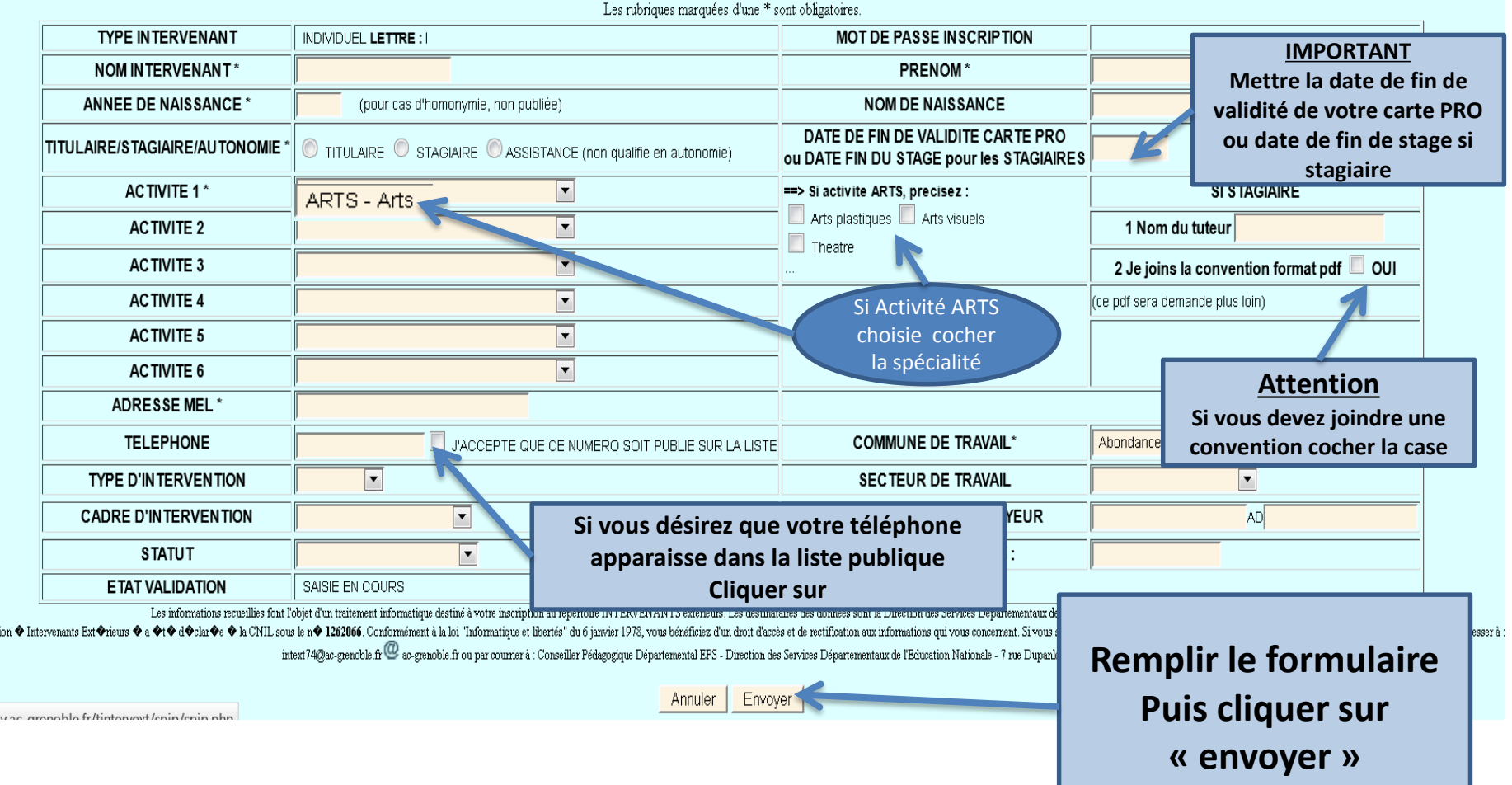

#### Nouvelle Inscription Individuelle (2)

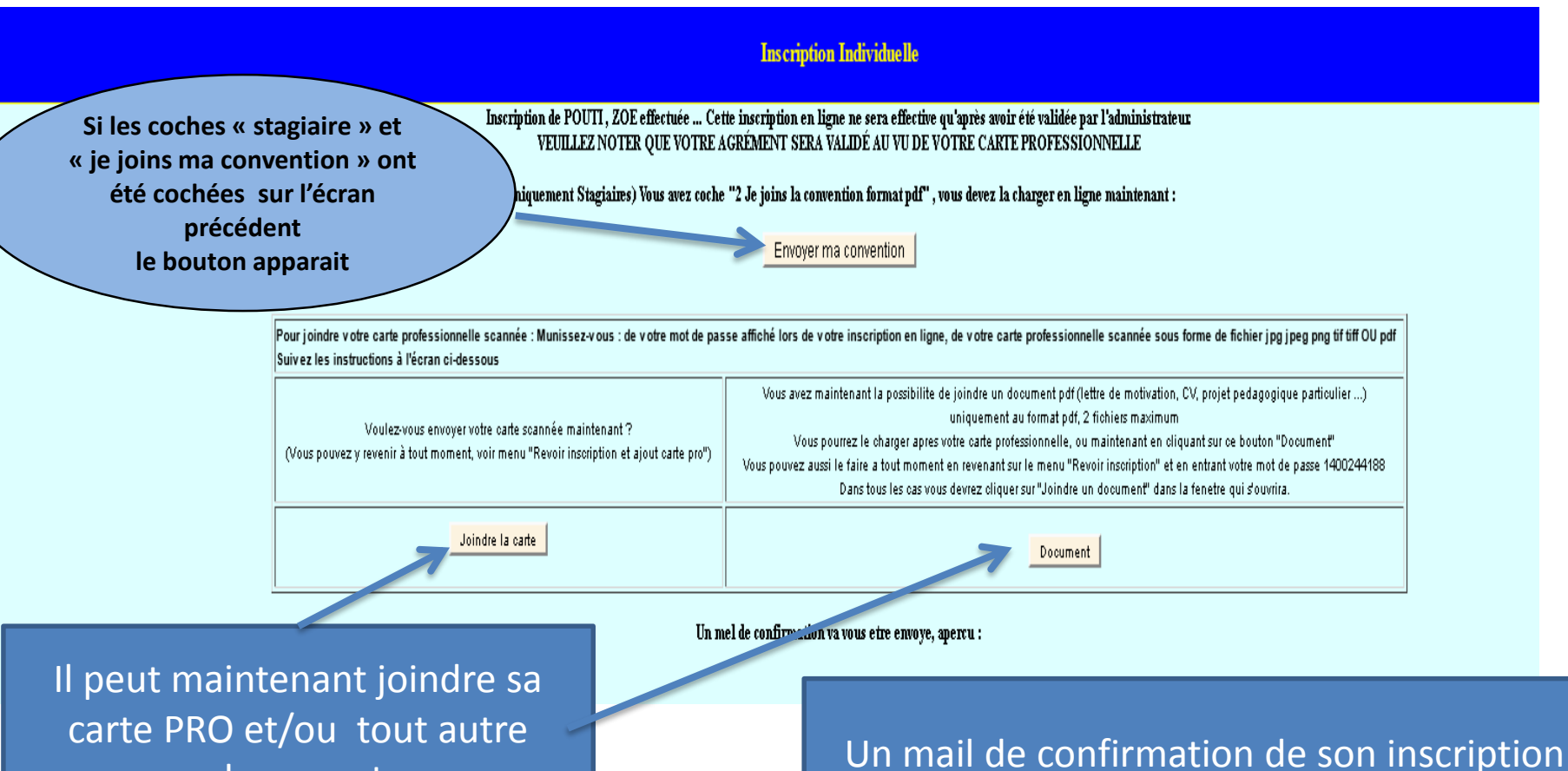

document

est envoyé à l'intervenant Ce mail contient **un mot de passe** nécessaire pour revenir sur son dossier

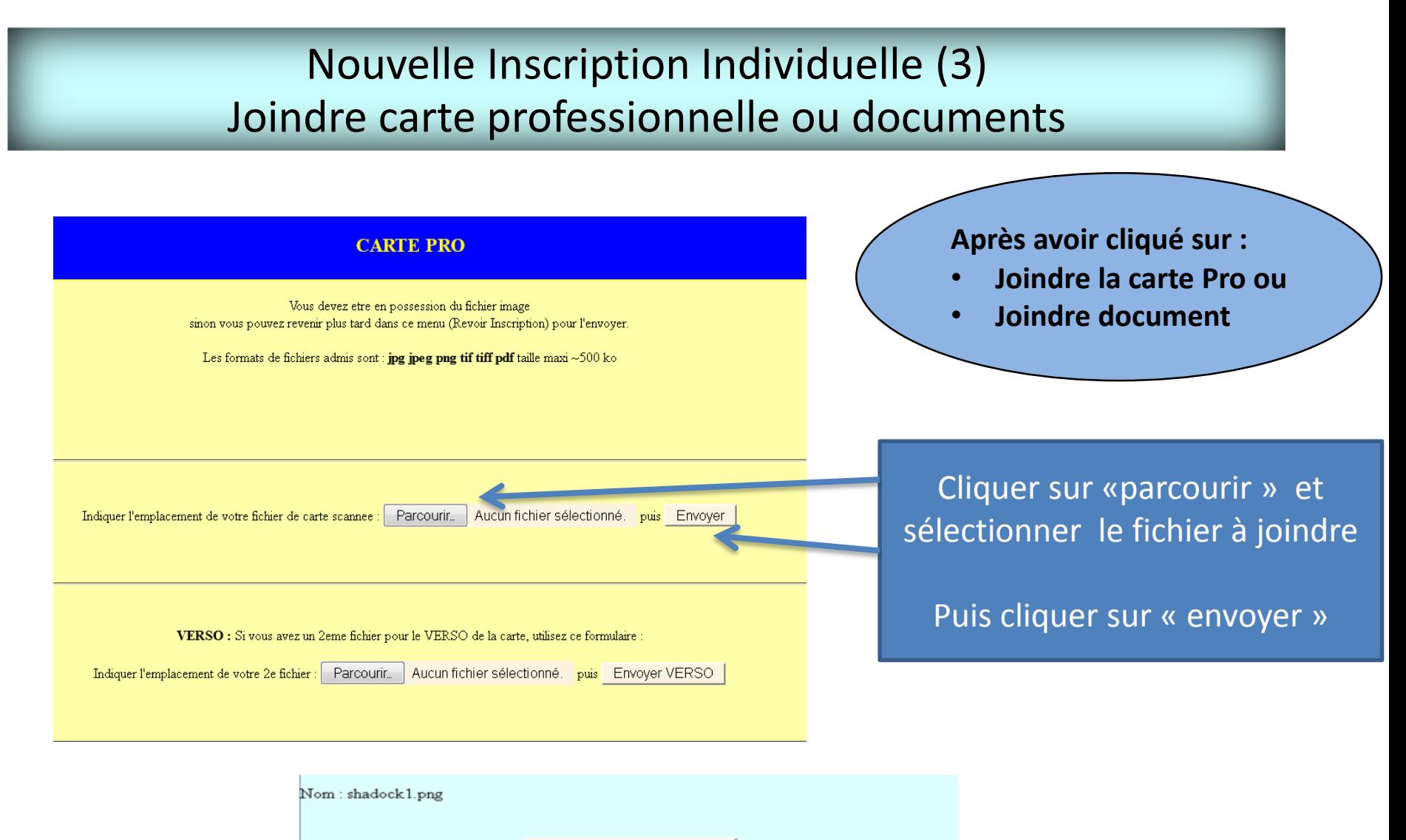

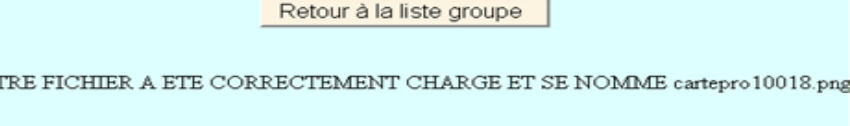

VO1

Envoyer VERSO dans un 2e fichier

#### Inscription Individuelle : Rajouter Carte PRO/Documents ou Revoir une inscription

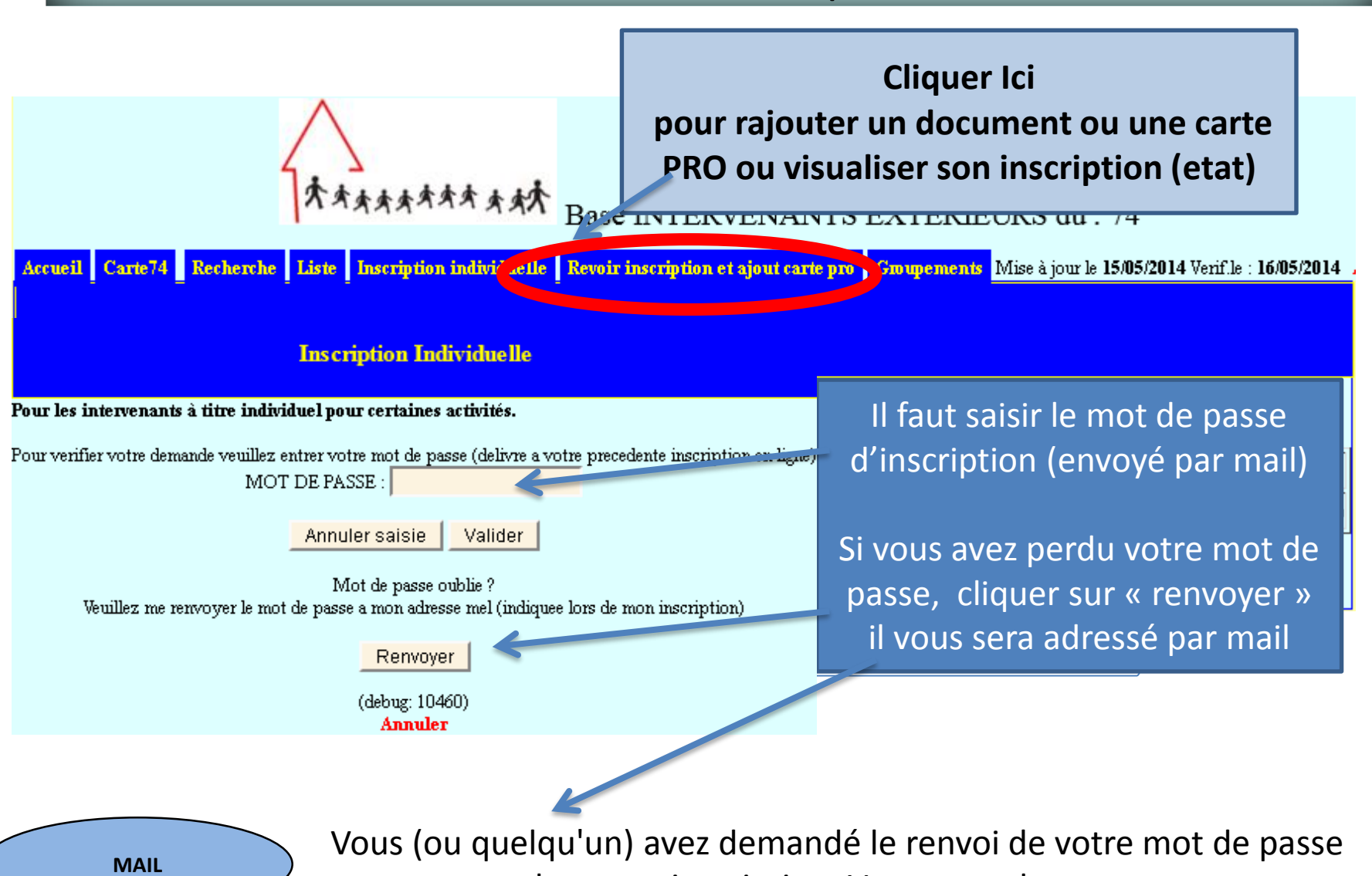

pour renouveler votre inscription. Votre mot de passe est : xxxxxxxxx

#### Inscription Individuelle : Rajouter Carte PRO/Documents ou Revoir une inscription

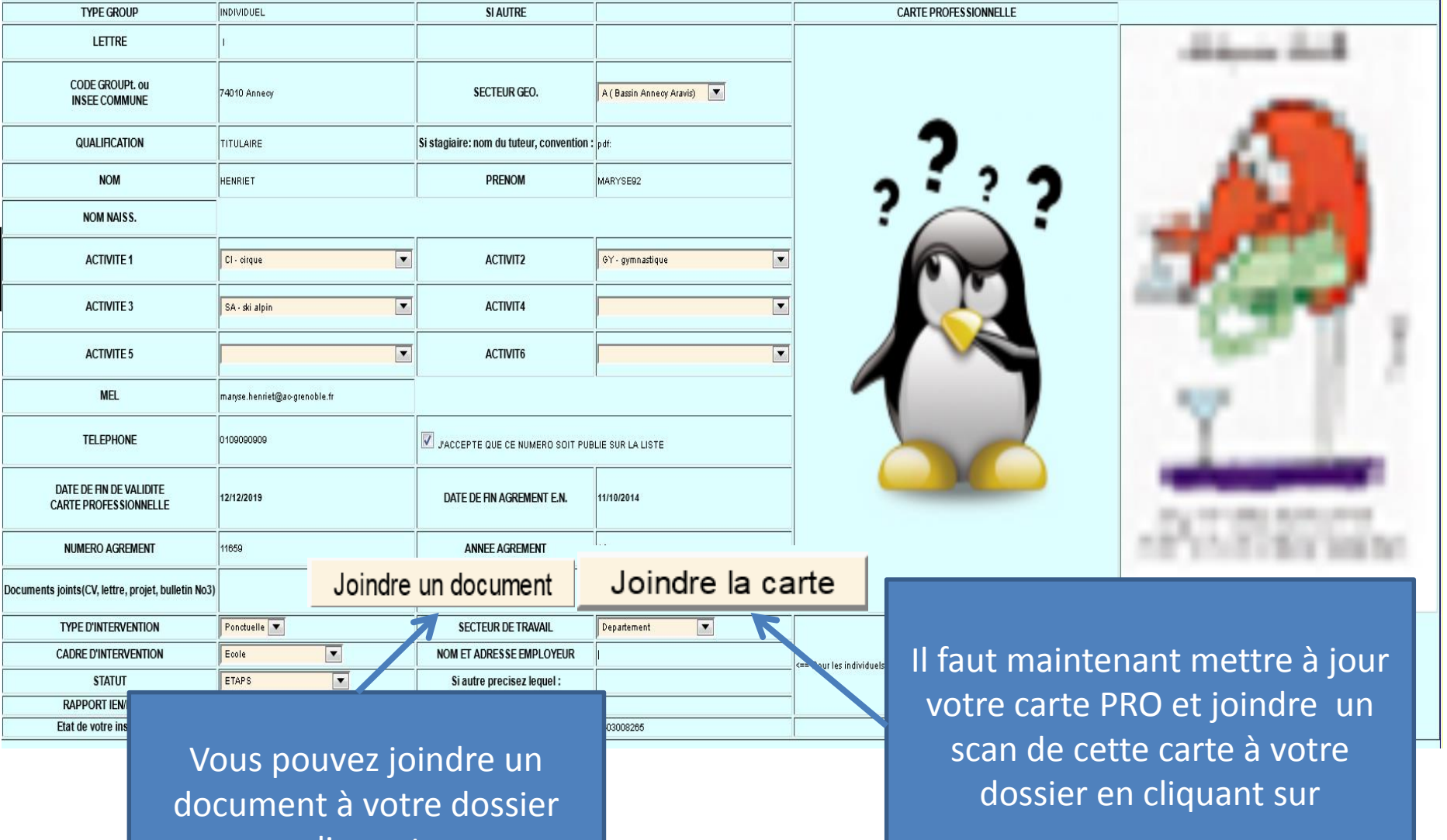

en cliquant sur

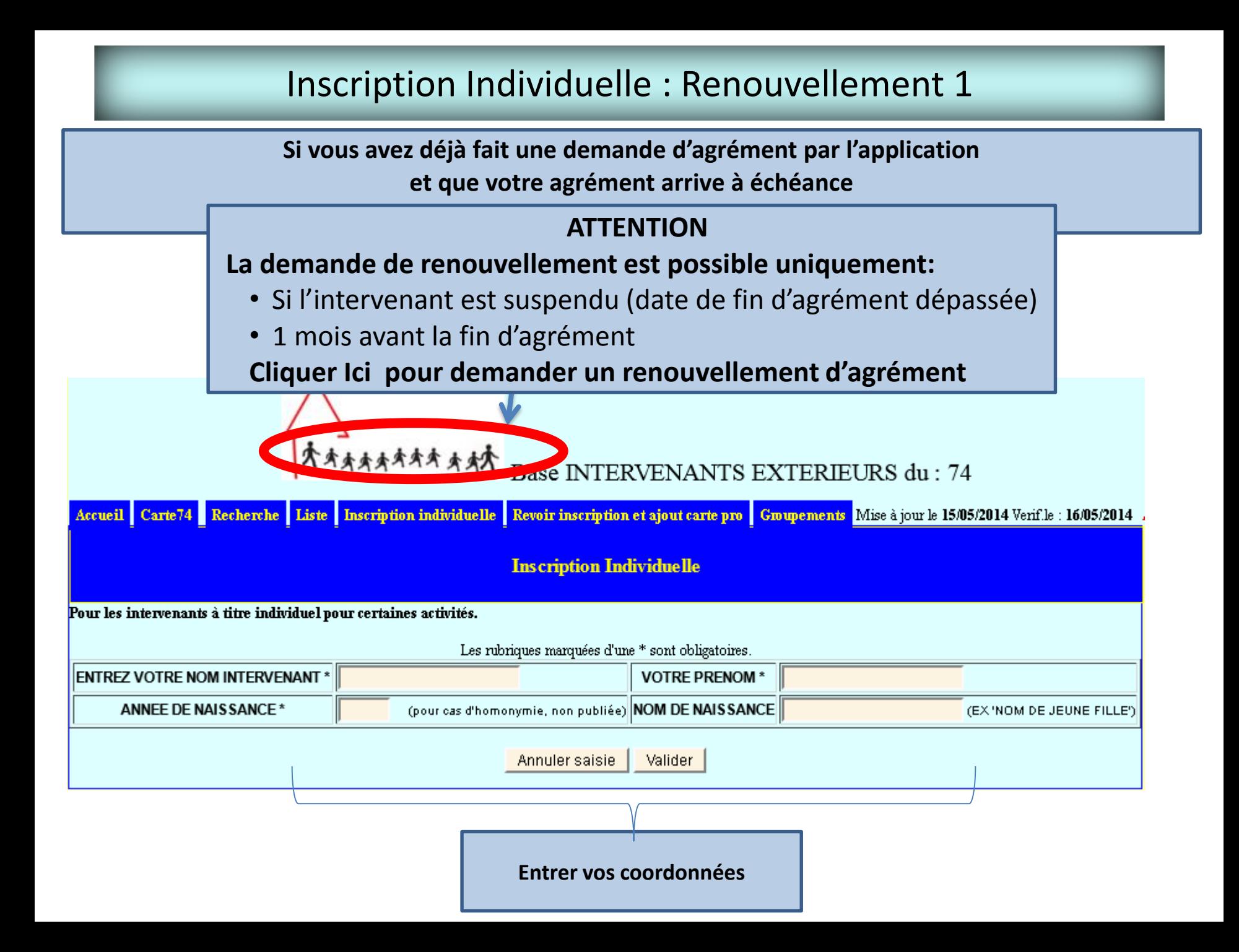

#### Inscription individuelle : Renouvellement (2)

**Le bouton « A renouveler » apparait :**

- **Si l'intervenant est suspendu (date de fin d'agrément dépassée)**
- **Ou 1 mois avant la fin d'agrément**

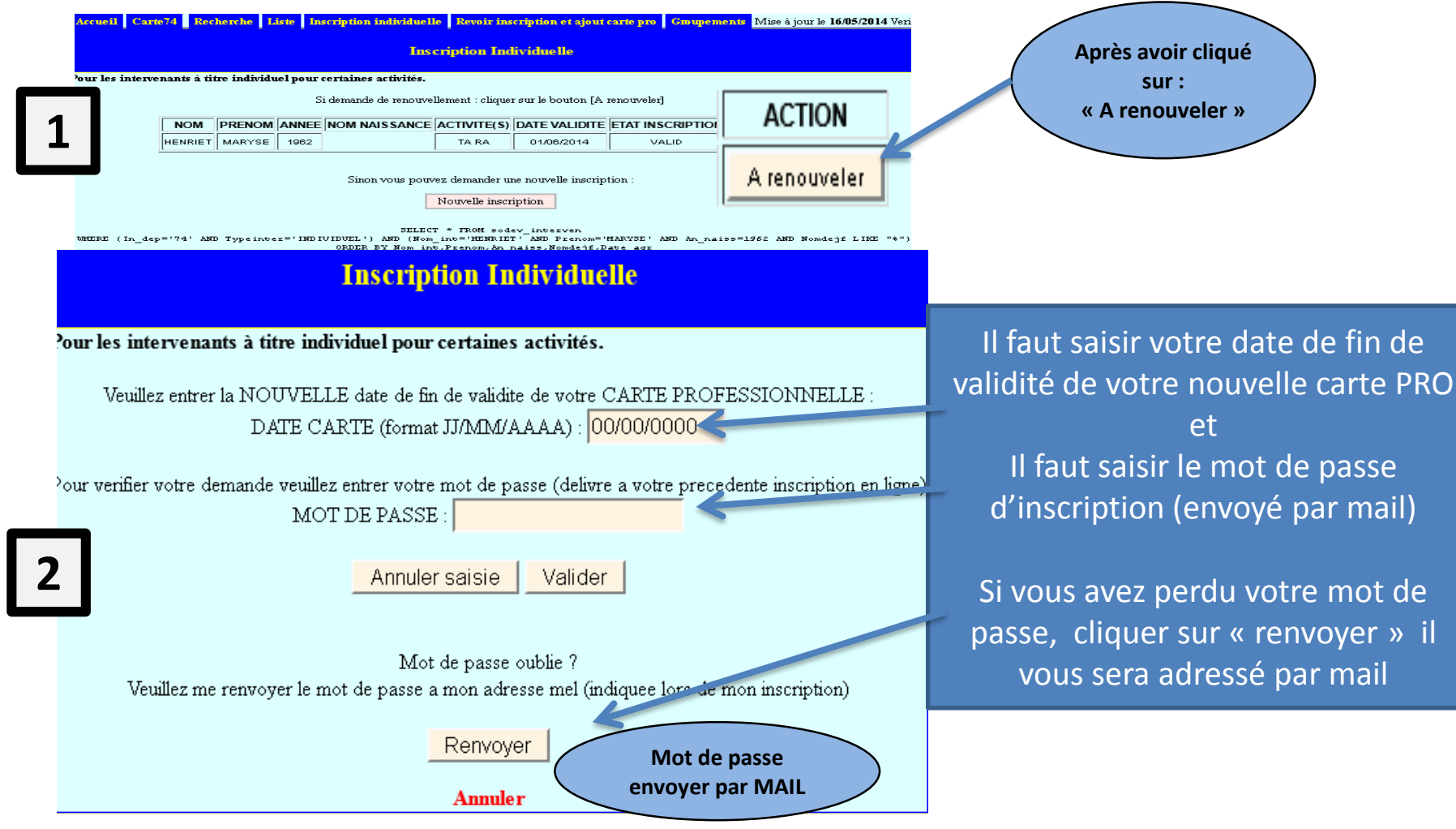

#### Inscription individuelle : Renouvellement (3)

#### **Inscription Individuelle**

'our les intervenants à titre individuel pour certaines activités.

EMANDE DE RENOUVELLEMENT ENREGISTREE. => Mettez MAINTENANT votre carte pro a jour avec le bouton [Joindre la carte] Vous devez avoir scanne votre carte au format jpg jpeg png tif tiff pdf, taille maxi ~500 Ko **3**

(si vous n'avez pas le fichier, revenir plus tard dans [Revoir inscription et ajout carte pro])

votre demande de renouvellement a été prise en compte

Il faut maintenant transmettre votre nouvelle carte PRO et joindre un scan de cette carte à votre dossier

#### Inscription individuelle : Renouvellement (4)

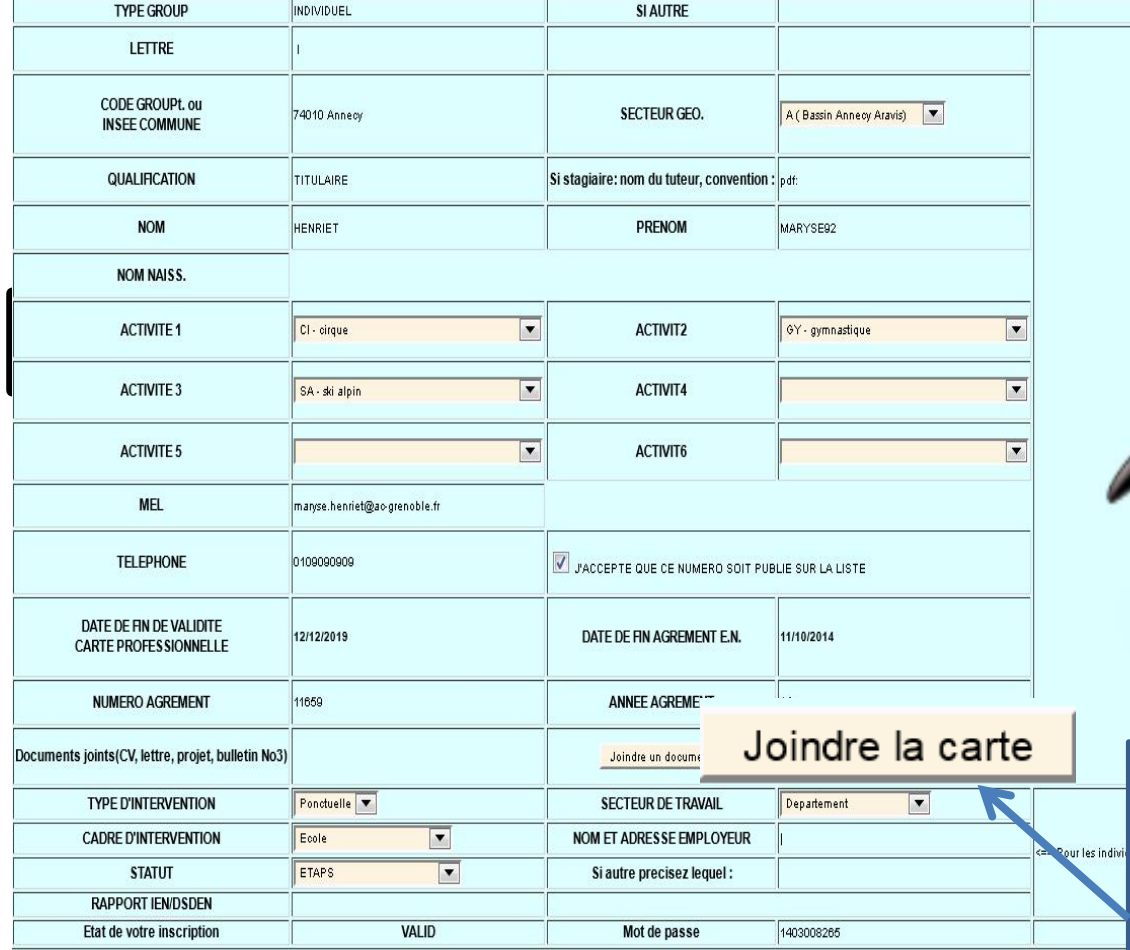

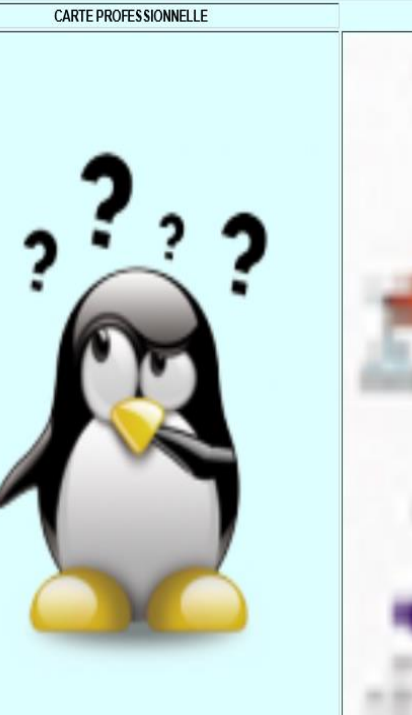

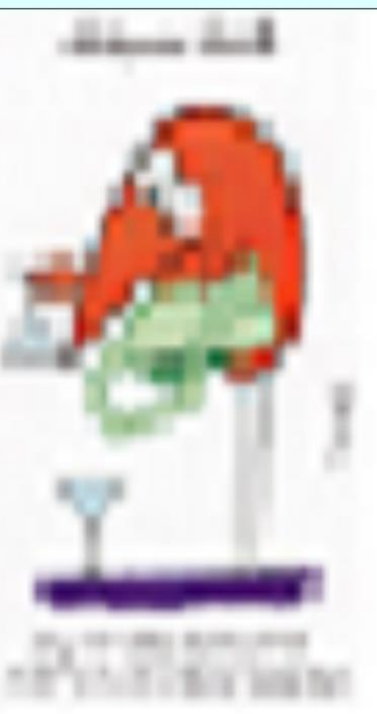

Il faut maintenant mettre à jour votre nouvelle carte PRO et joindre un scan de cette carte à votre dossier elle remplacera l'ancienne cliquer sur

# **Gestion par un groupement**

## **ACCES PUBLIC**

#### Groupements Etape 1 : Création par la DSDEN du groupement

Le groupement recevra son CODE et son mot de passe, suite à la création du groupement dans l'application par la DSDEN

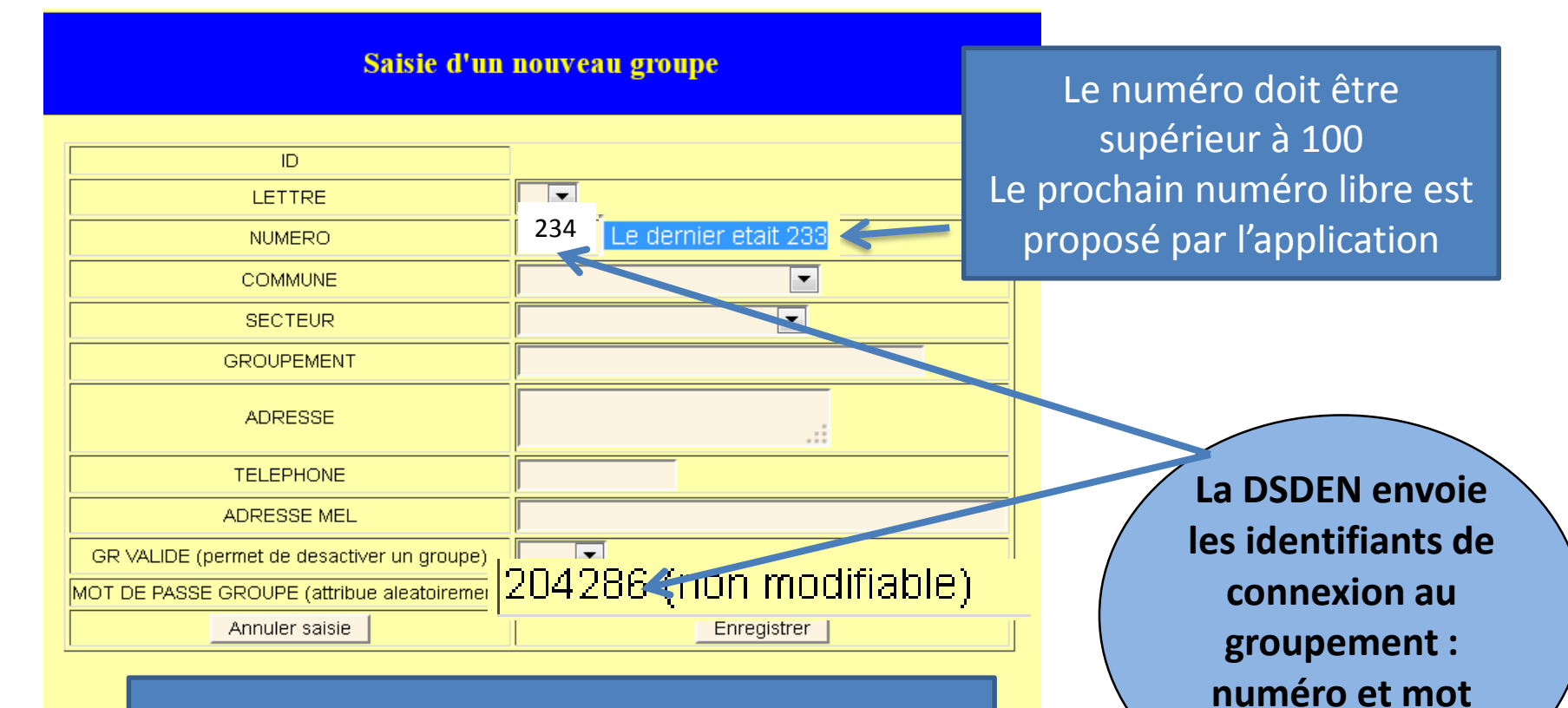

**de passe**

A l'issue de l'enregistrement le mot de passe est automatiquement généré

## Groupement : étape 2 Accès et modification Identification

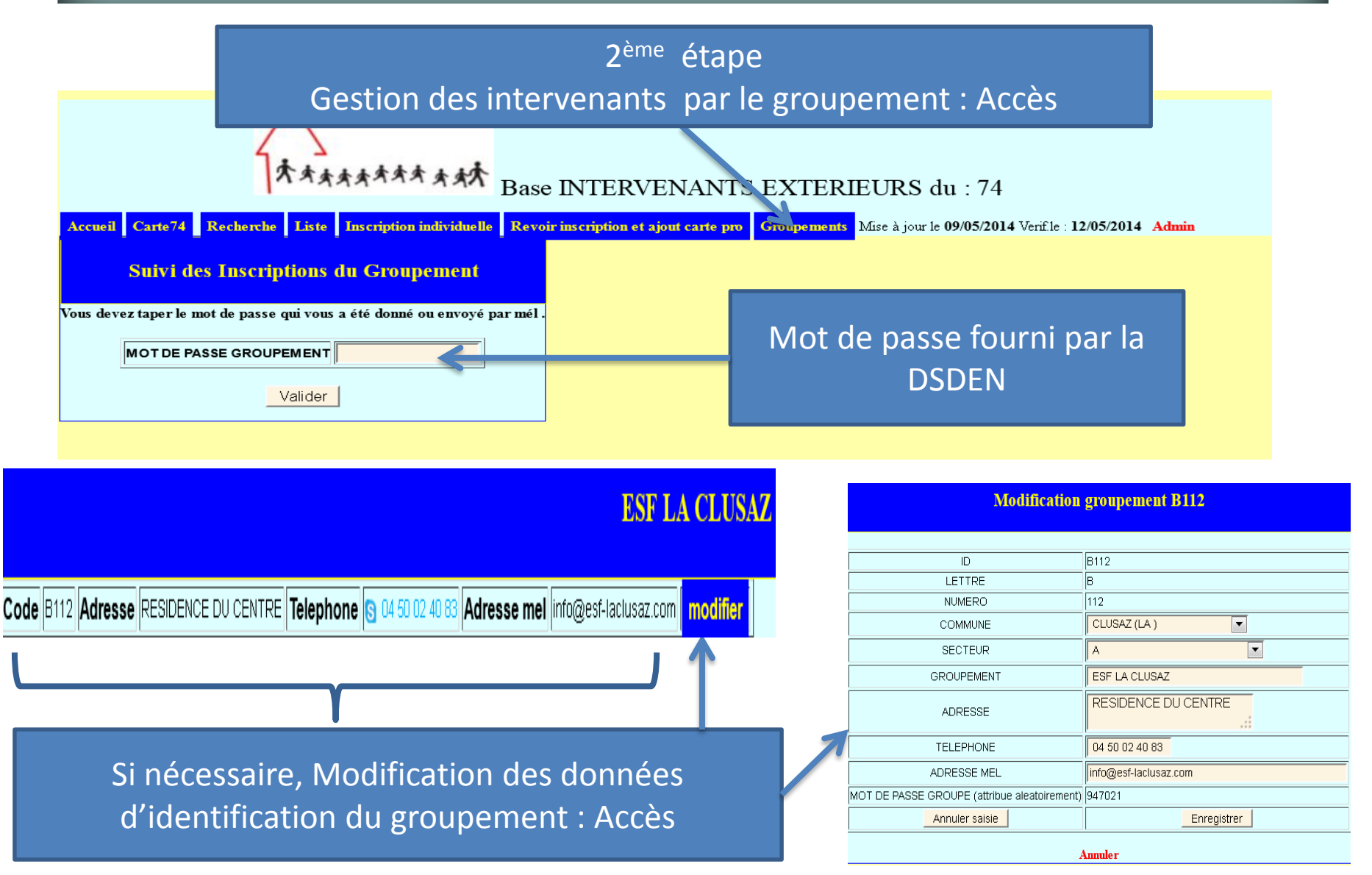

#### Gestion pour les groupements : étape 3 Gestion des intervenants

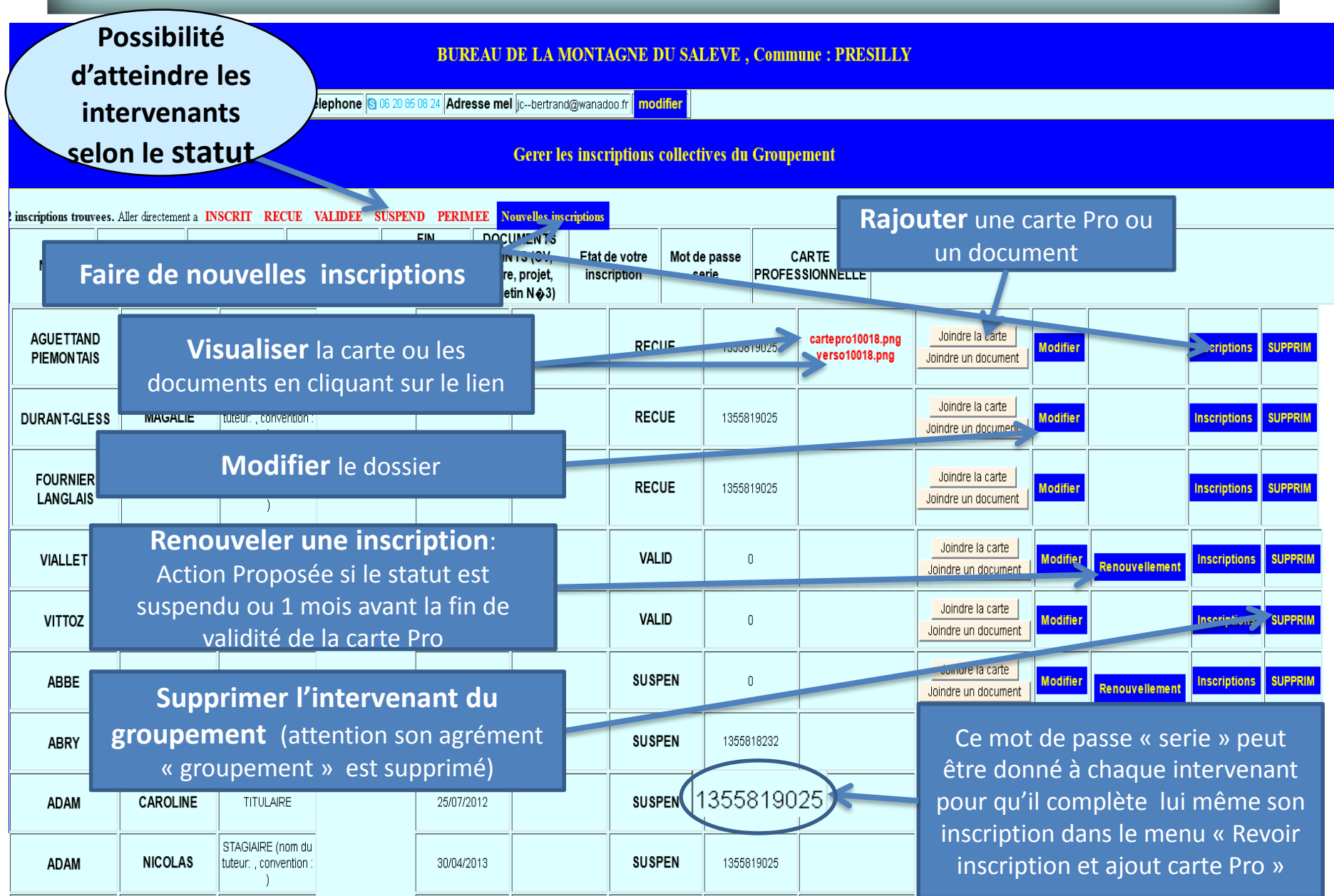

#### Nouvelle Inscription collective : étape 3

#### 3 ème étape

#### Saisie des inscriptions par le groupement

Le groupement peut dans : GR.PROFESSIONNEL B 112 **précédent saisir à la suite l'ensemble de ses inscriptions . il peut également joindre les cartes PRO ou tout autre document.**

**Le groupement peut déléguer à chaque intervenant la possibilité de joindre la carte PRO en leur fournissant le mot de passe inscription** 

Mot de passe correct, suite de cette série d'inscriptions ... INTERVENANTS DEJA INSCRITS AVEC CE MOT DE PASSE

**Inscriptions collectives** 

2. AGNELLET FABIEN 3. AGNELLET JEREMY 4. AGNELLET ANTHONY 5. AGNELLET NADEGE 6. AGNELLET THIBAULT 7. AGUETTAND PIEMONTAIS CHRI STOPHER 8. ALVIN ANTHONY 9. ANDREOLLE WILLY 10. ARDITO JULIEN 11. ARNAUD NICOLAS 12. AUSSEDAT LOIC 13. BARBIN GUILLAUME **14. BAUD AURELIE 15. BERETTA PIERRE YVES 16. BERNE PAUL** 17. BERTHOLIER ARNAUD **18. BIBOLLET RUCHE FRANCIS 19. BONHOMME MAITE** 20. BOTTOLLIER DEPOIS AUGUSTE 79. SAINT CYR LAURENCE **80. SIXDENIER JEAN BAPTISTE 81. THOVEX OLIVIER** 82. VINCENT JULIE 83. VINCENT BRUNO 84. VIOLA JONATHAN **85. HENRIET BERNARD** 

Ceci est votre mot de passe pour cette série d'inscriptions : 1355819025 Vous en aurez besoin pour compléter ou revoir cette série d'inscriptions.

> Cliquez sur [Inscrire] pour continuer les inscription Inscrire

**Après avoir cliqué sur « Inscriptions » sur l'écran** 

**Un récapitulatif de ses inscriptions est donné au groupement ainsi que le mot de passe destiné aux intervenants si nécessaire**

> **Puis cliquez sur « inscrire »**

#### Inscription collective : étape 3

#### 3 ème étape

#### Saisie du 1<sup>er</sup> intervenant par le groupement

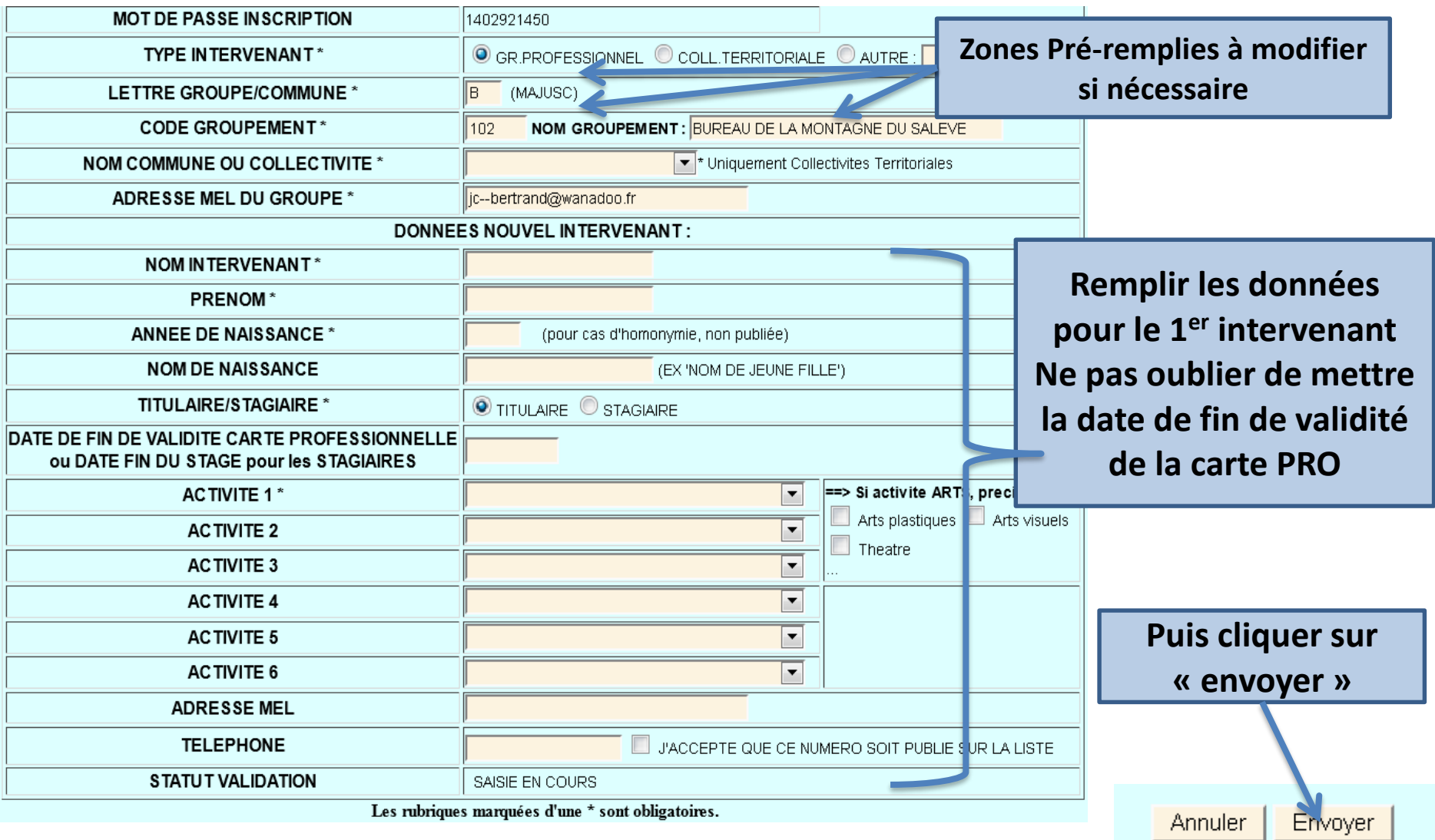

## Inscription collective : étape 4

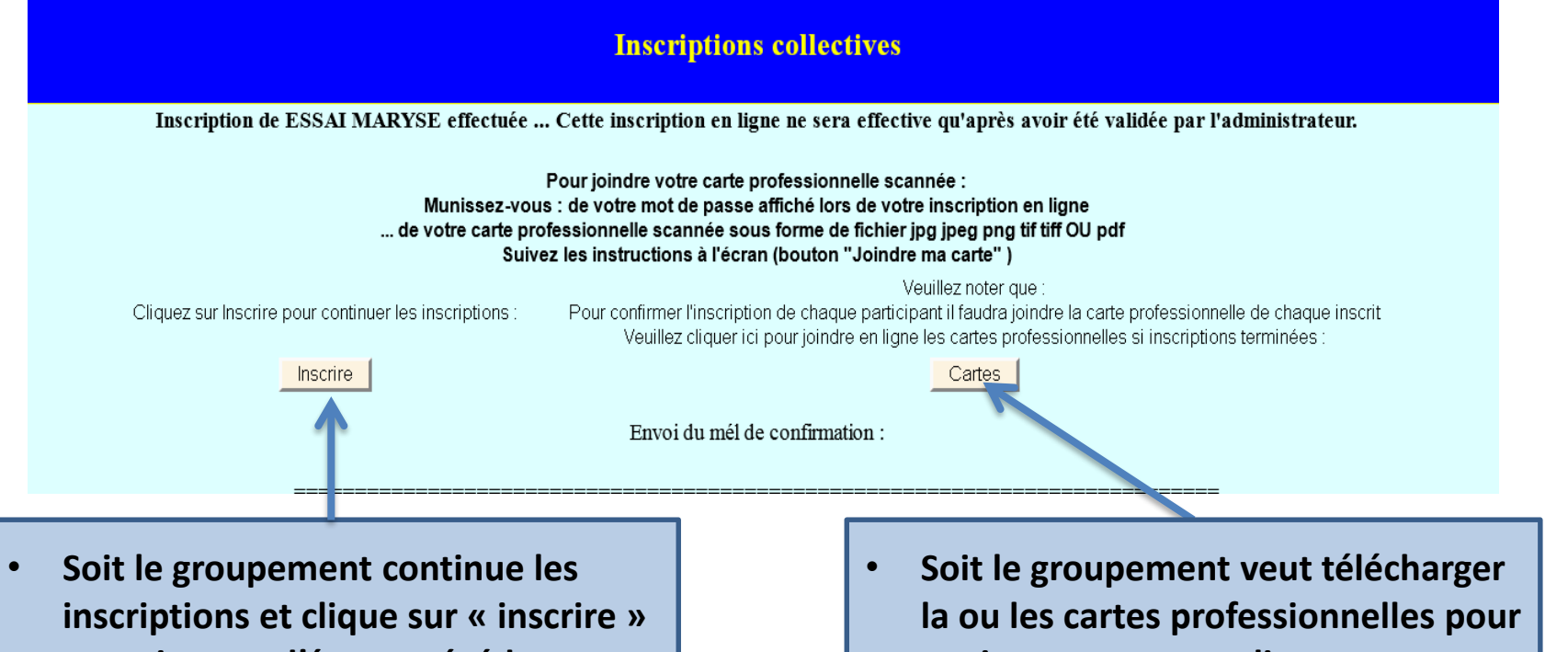

**et revient sur l'écran précédent pour saisir l'intervenant suivant**

**ses intervenants et clique sur « carte »**

Pour: info@esf-laclusaz.com **Un récapitulatif est**  Sujet : [INTERVENANT] Inscription Collective TESTS Votre inscription en ligne a été prise en compte. Veuillez vérifier les renseignements fournis : **proposé qui sera**  Centre : GR.PROFESSIONNEL, LETTRE : B, CODE : 112 ESF LA CLUSAZ -- (Autre:) Commune : CLUSAZ (LA) -- Secteur géographique : A **envoyé par mail au**  Intervenant : ESSAI MARYSE (née), TITULAIRE, Annee de naissance 1968 pour les activités : AUTRE **groupement et au** Votre mot de passe pour compléter ou revoir cette série d'inscription est : 1355819025 Vous en aurez besoin pour envoyer les cartes professionnelles (si demandées, voir menu Carte professionnelle) **gestionnaire DSDEN** Message envoyé automatiquement par le site https://bv.ac-grenoble.fr/tintervext/ lors de l'inscription. Inutile d'y répondre.

#### Inscription collective : étape 4

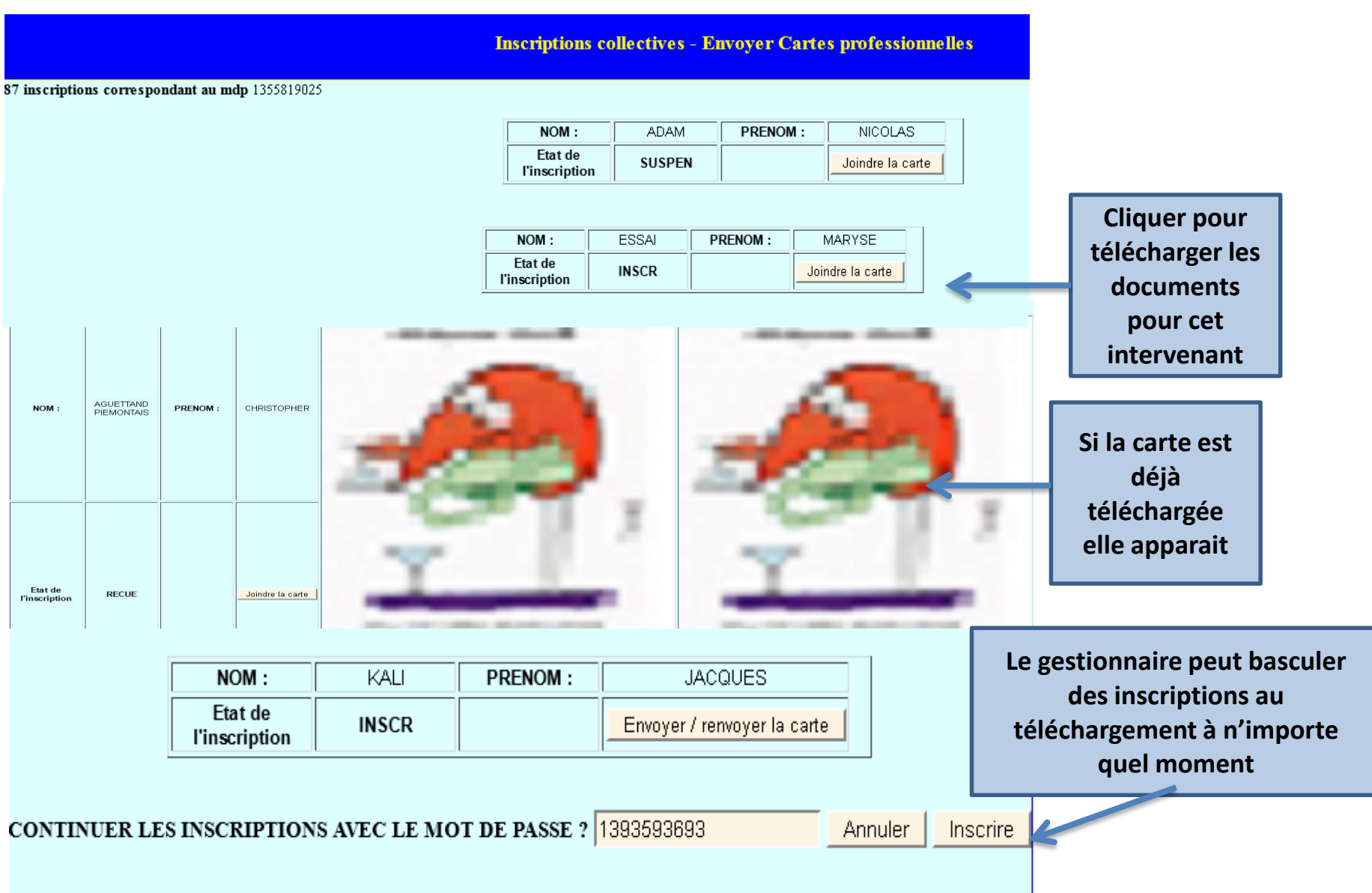

#### Gestion pour les groupements Joindre carte professionnelle ou documents

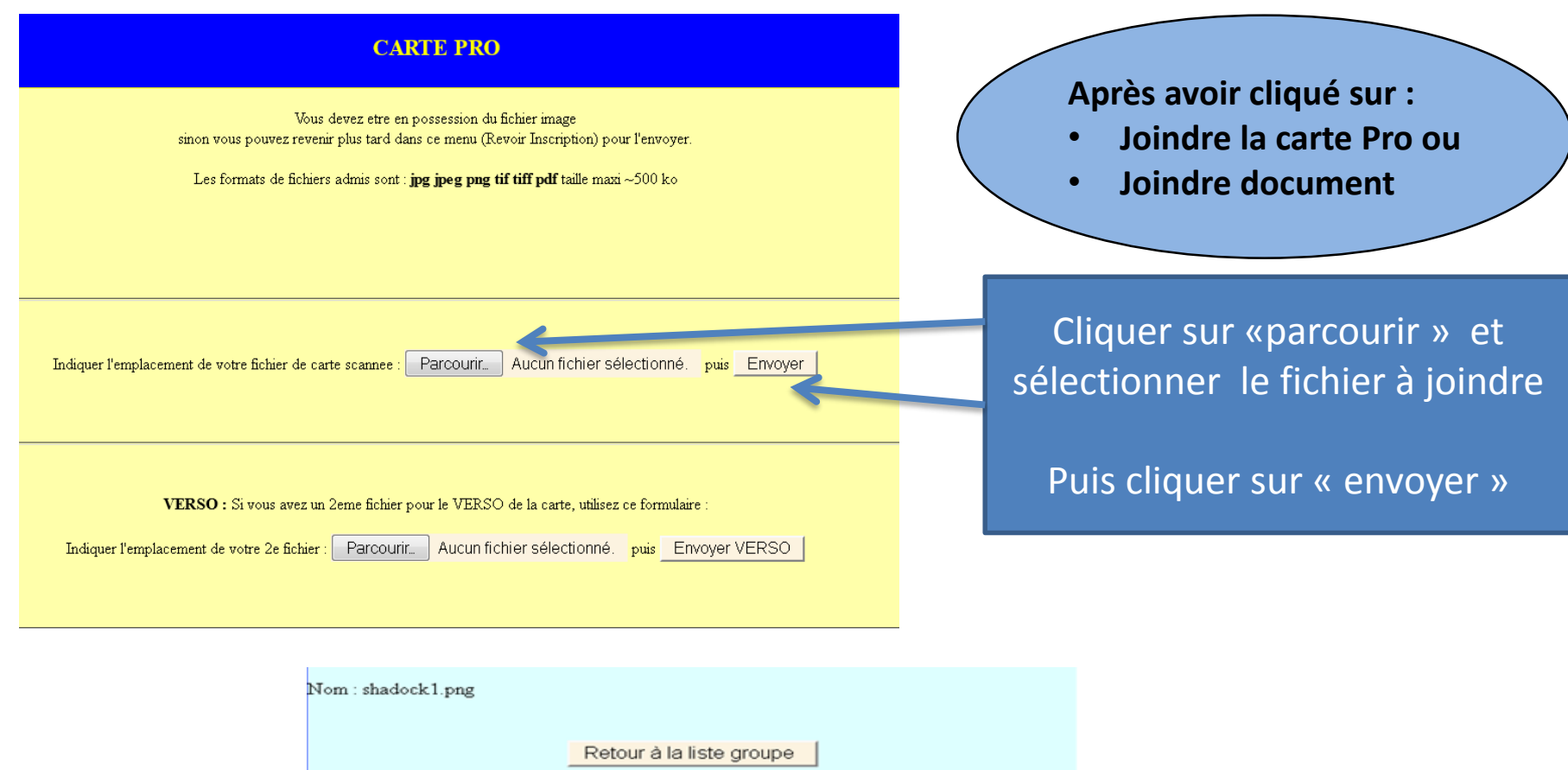

VOTRE FICHIER A ETE CORRECTEMENT CHARGE ET SE NOMME cartepro10018.png

Envoyer VERSO dans un 2e fichier

# GESTION DSDEN Accès gestionnaire

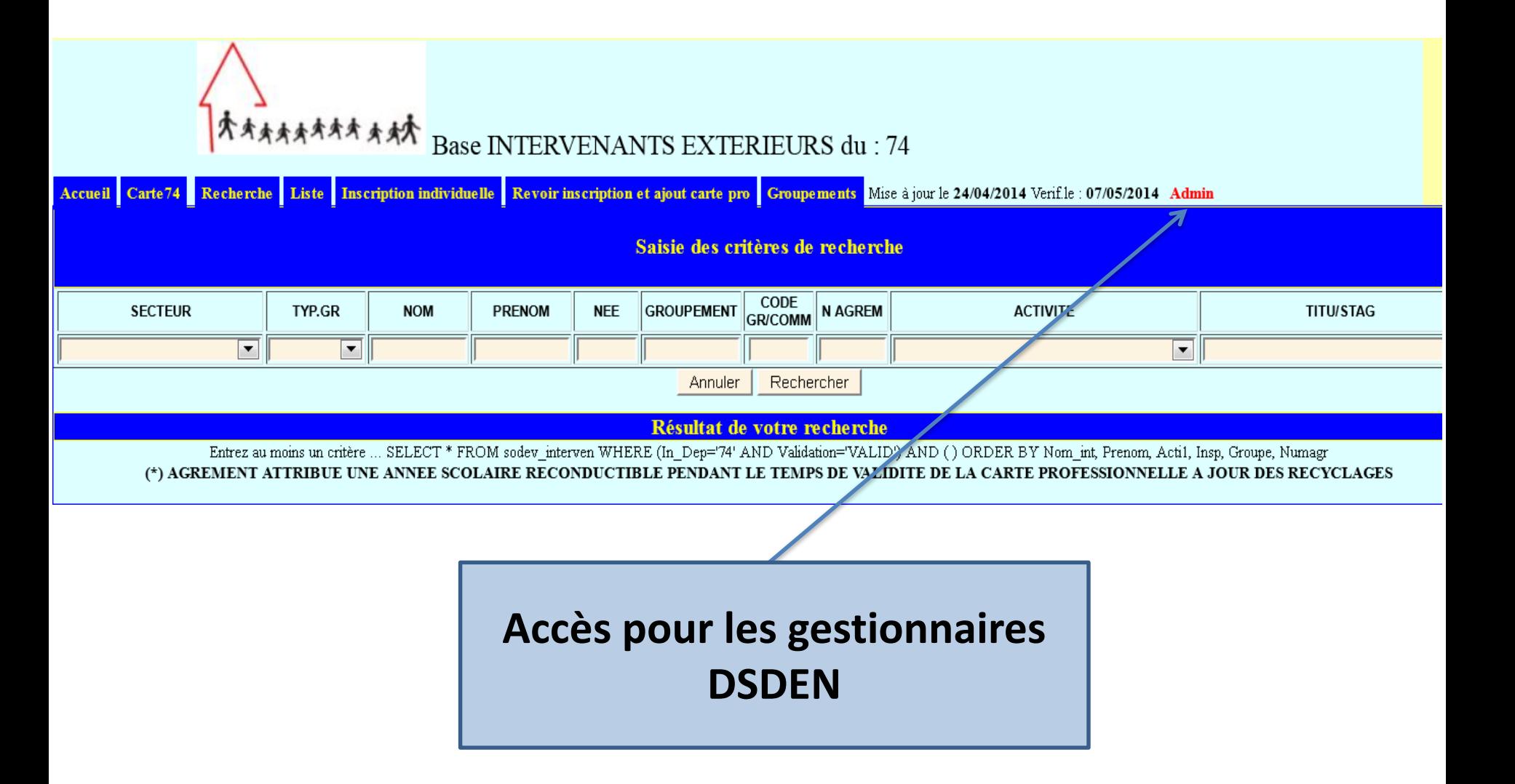

#### Présentation générale : ACCES GESTIONNAIRE

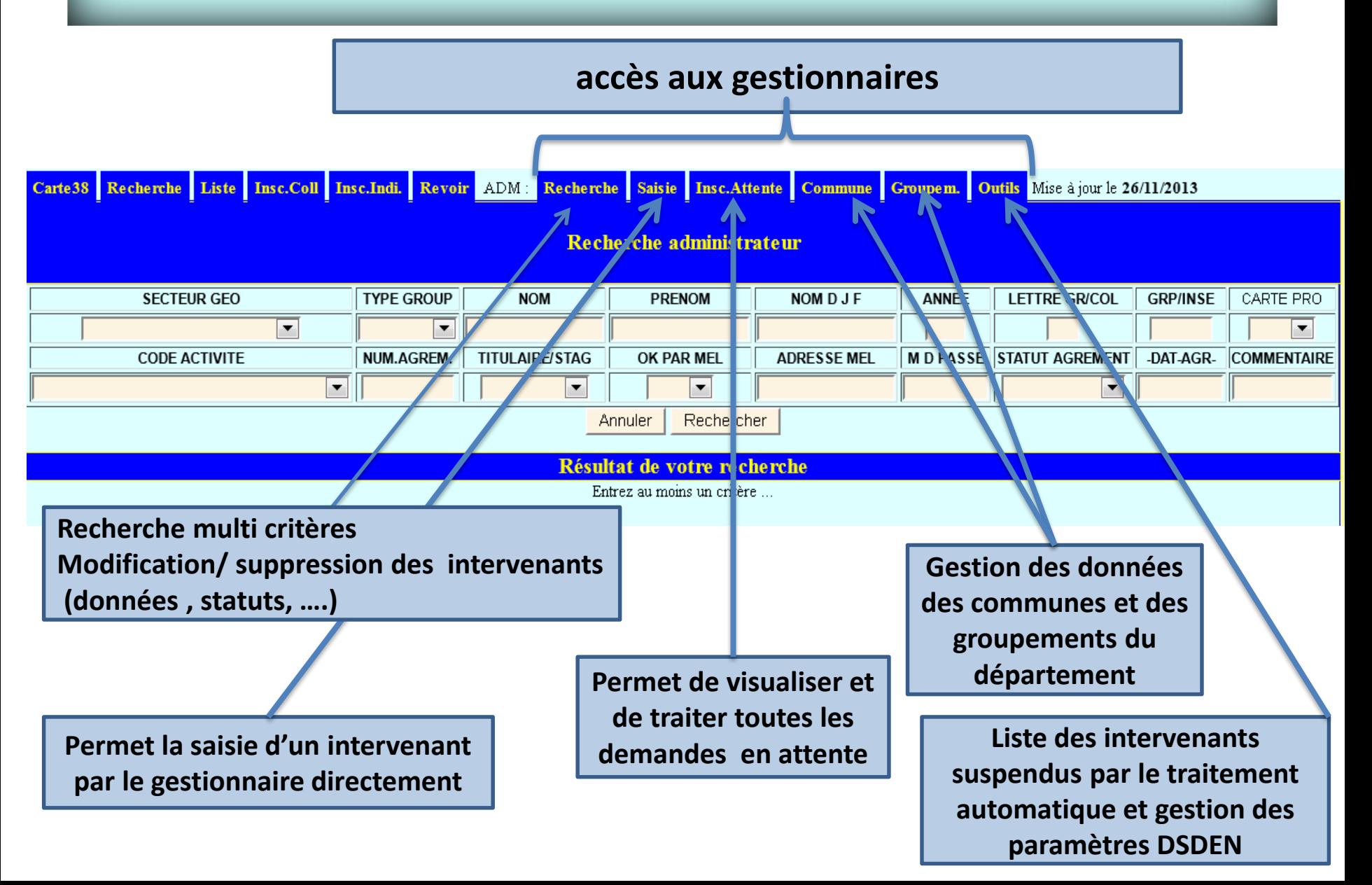

#### Présentation générale : ACCES GESTIONNAIRE

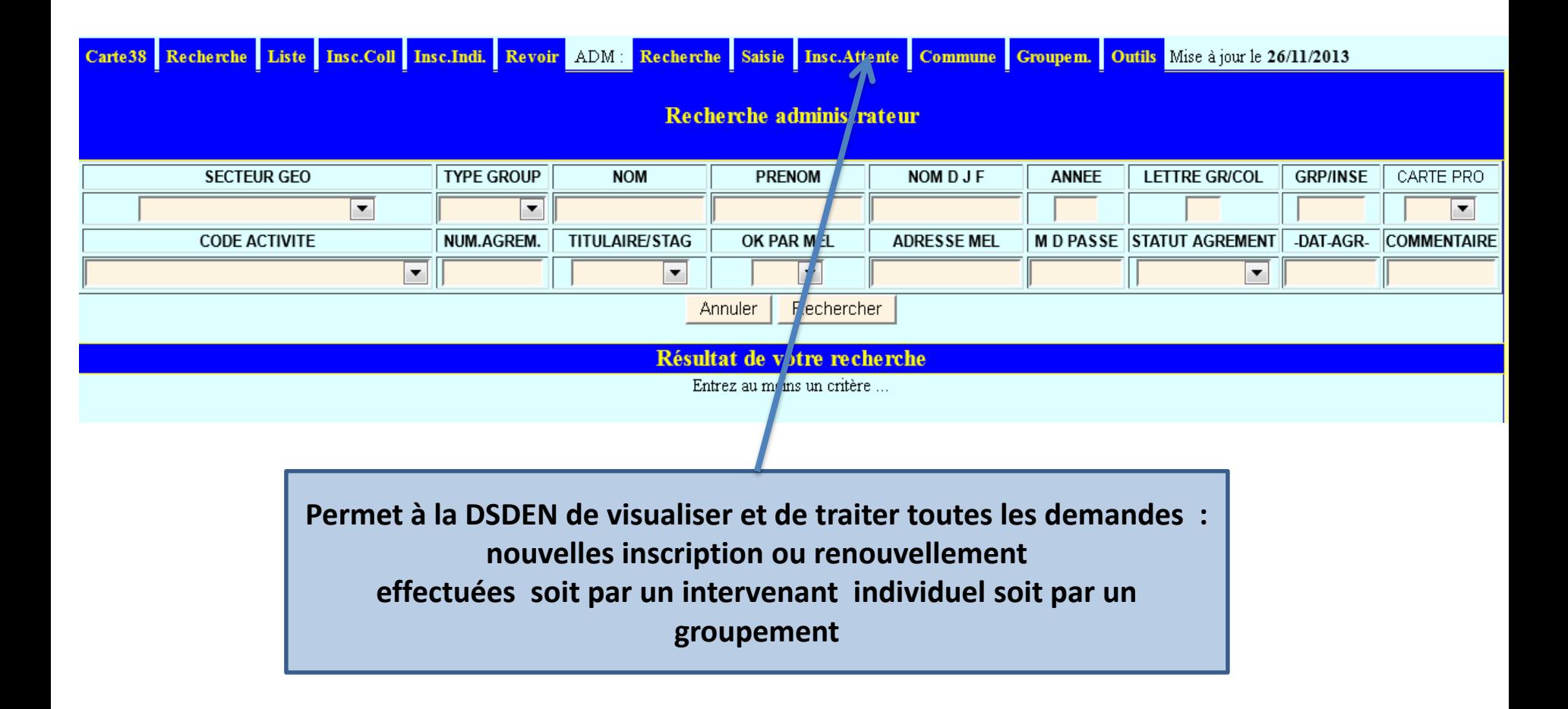

#### Gestionnaire : Traitement de la demande d'agrément ETAPE 1 : Gestion des doublons

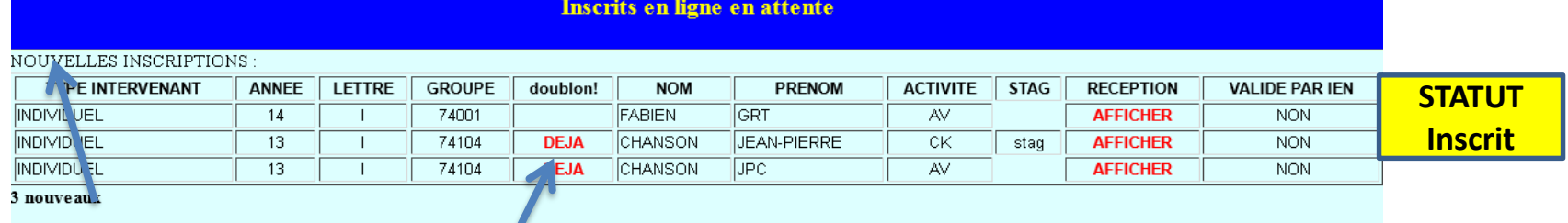

NOUVELLES INSCRIPTIONS : Elles apparaissent au début de l'écran

#### **ATTENTION**

**Si l'intervenant existe déjà dans la base (mêmes nom, prénom, date naissance) « DÉJÀ » apparait dans la colonne Doublons.**

**Il faut donc au préalable de la réception traiter le doublons en cliquant sur « DÉJÀ »**

#### **Gestion des doublons**

(Nom int='PRAT' AND Prenom='SEBASTIEN') Il y a 2 resultats avec ce NOM+PRENOM

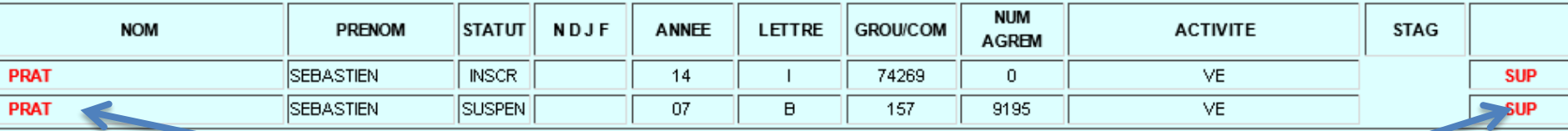

**Les deux dossiers apparaissent vous pouvez modifier les dossiers en cliquant sur le nom ou supprimer 1 des deux dossiers selon les cas** 

#### Traitement de la demande d'agrément ETAPE 2 : Réception

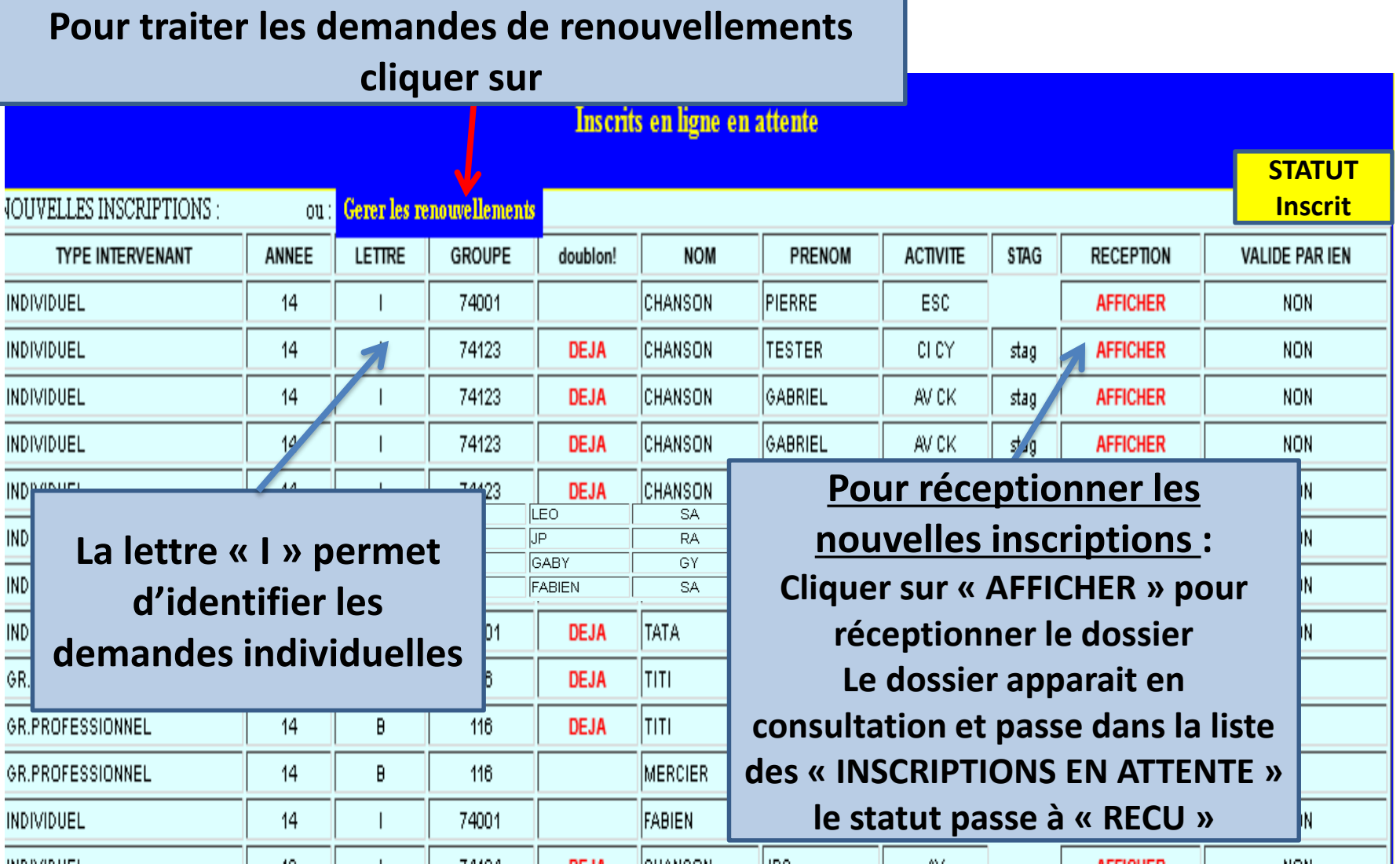

#### Traitement de la demande d'agrément ETAPE 3 : Gestion des nouvelles inscriptions

**INSCRIPTIONS EN ATTENTE:** 

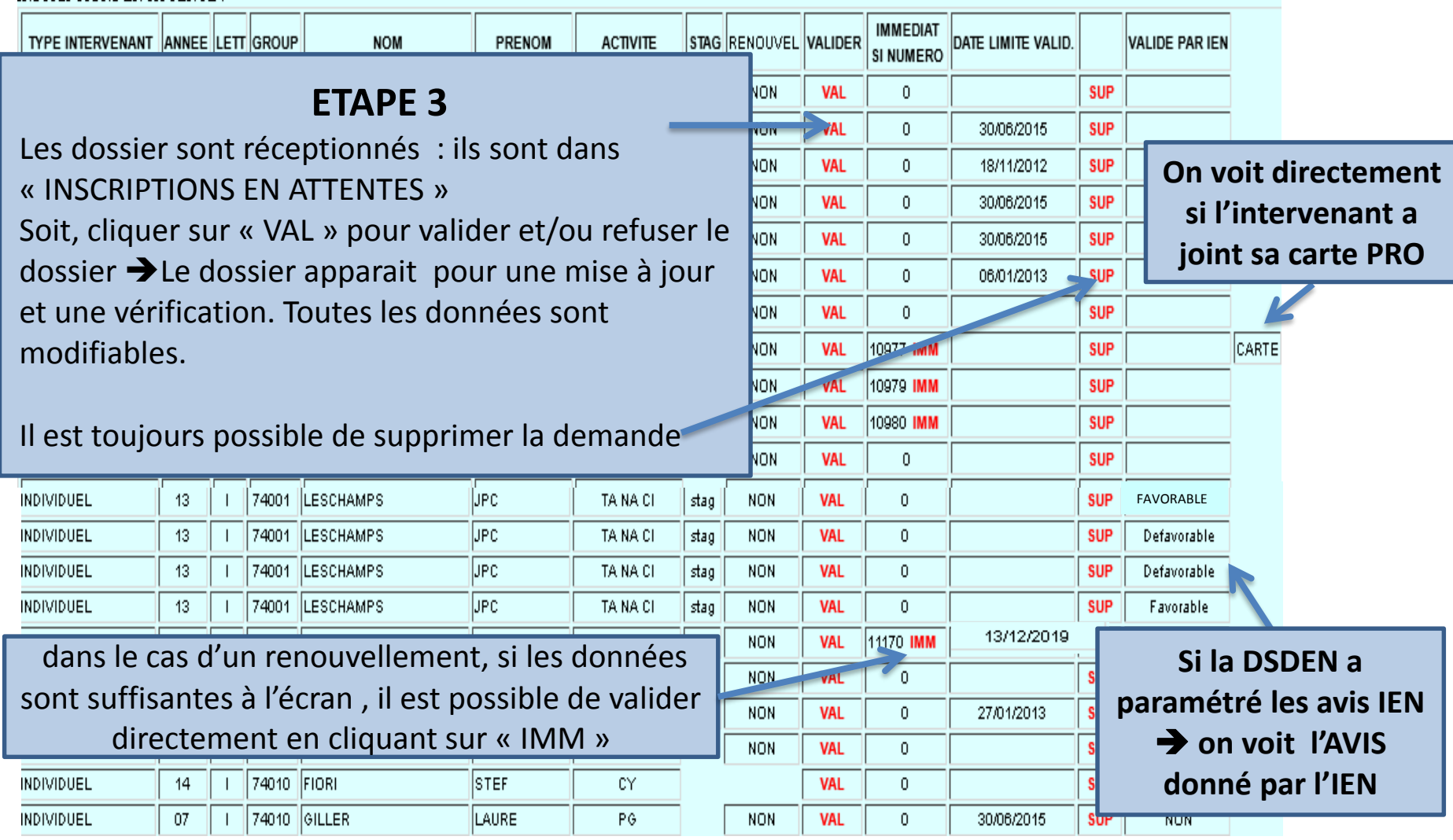

#### Gestion des nouvelles Inscriptions : Traitement de la demande d'agrément

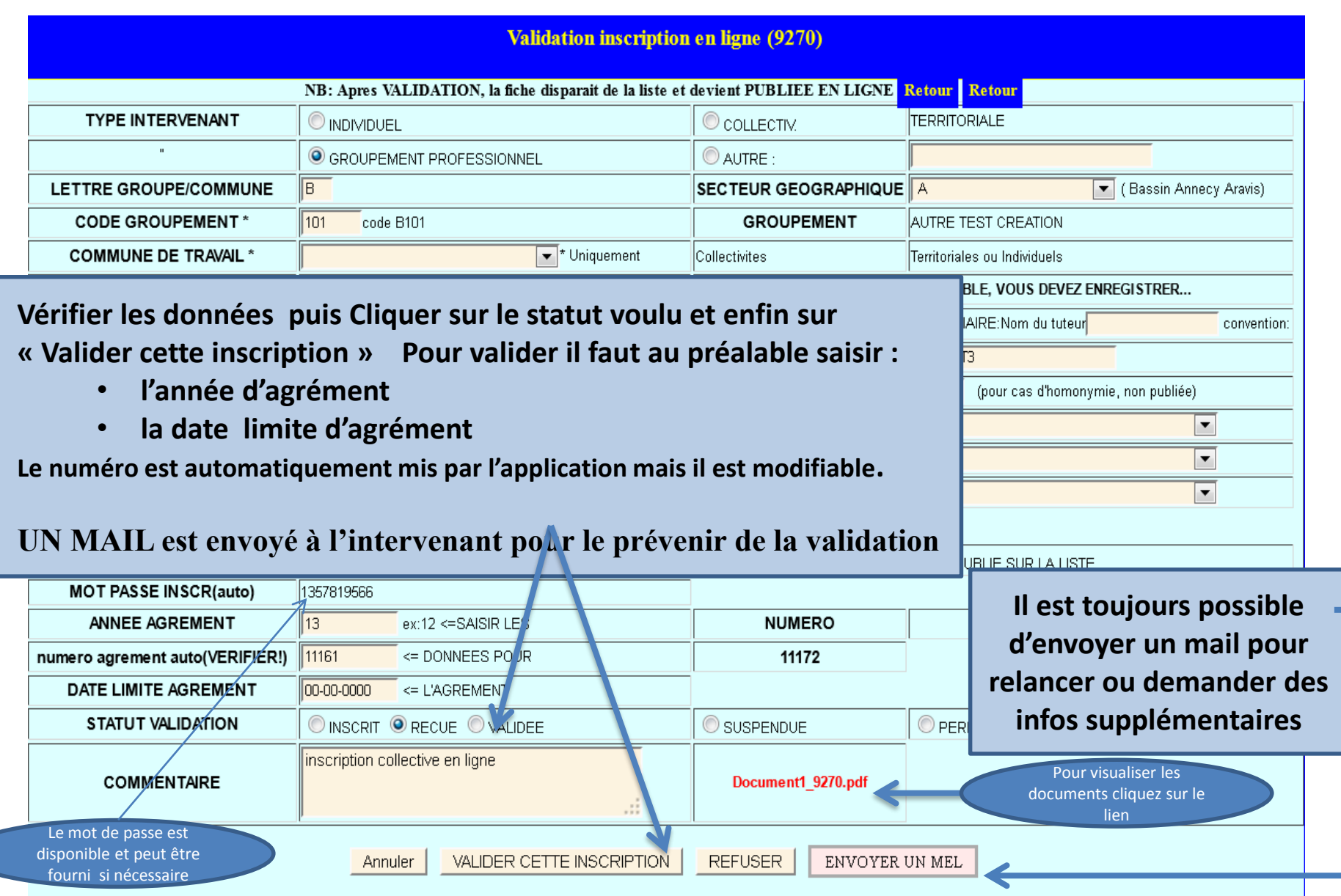

#### Gestion des nouvelles Inscriptions : Traitement de la demande d'agrément

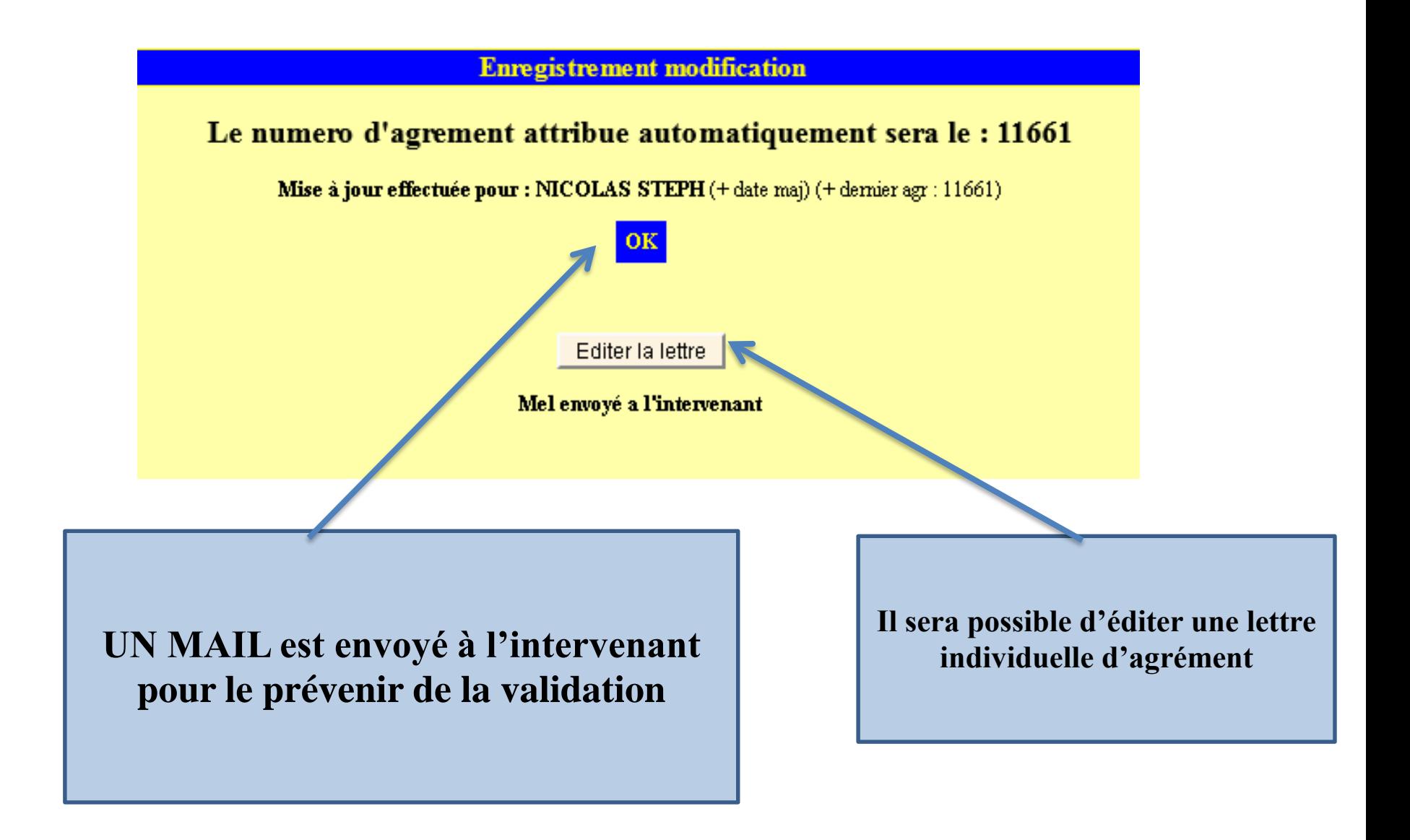

#### Traitement des demandes de renouvellement

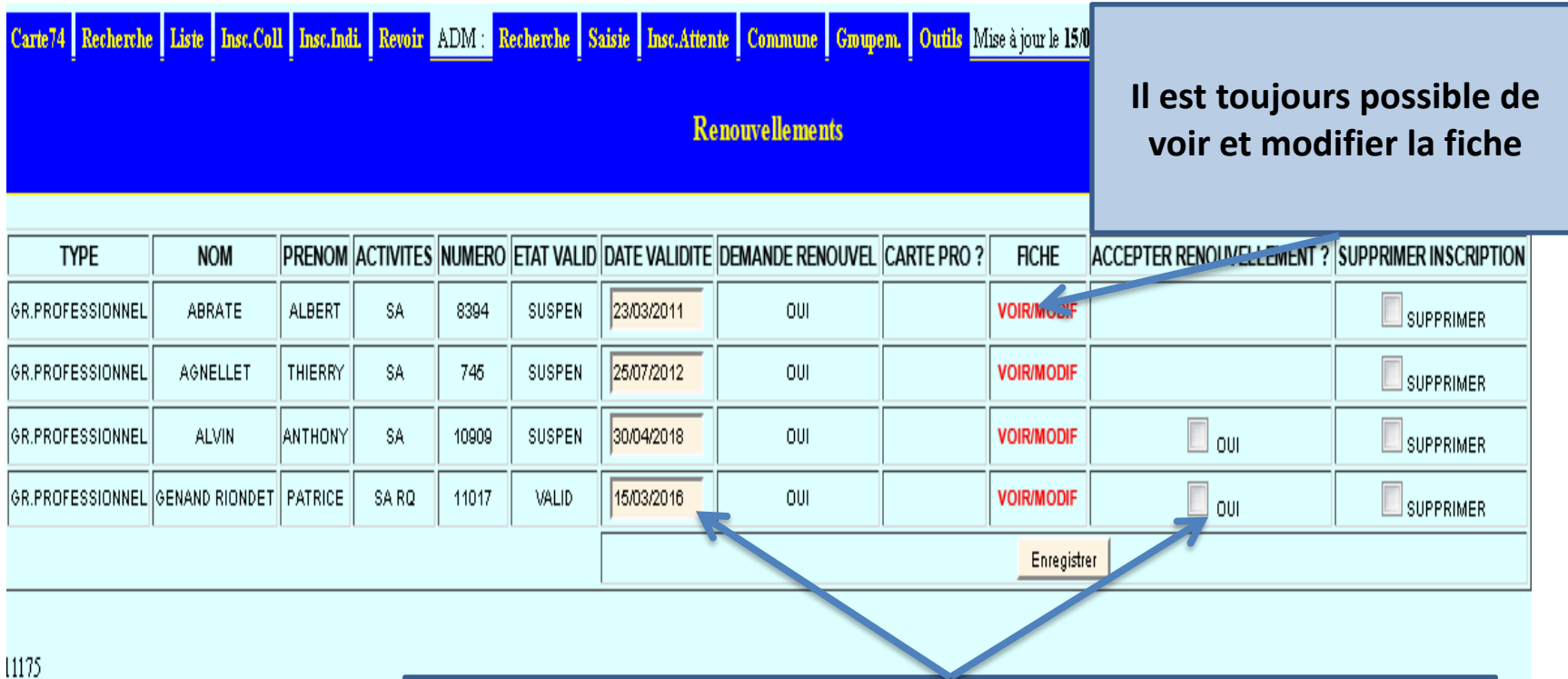

**Cet écran permet de renouveler rapidement des agréments**

**Il est nécessaire pour valider un renouvellement que la date de validité soit valide alors la case à cocher « OUI » apparait dans la colonne « accepter le renouvellement ».**

**Puis il suffit d'enregistrer**

#### MODIFICATION / SUPPRESSION D'UN INTERVENANT RECHERCHE MULTI CRITERE

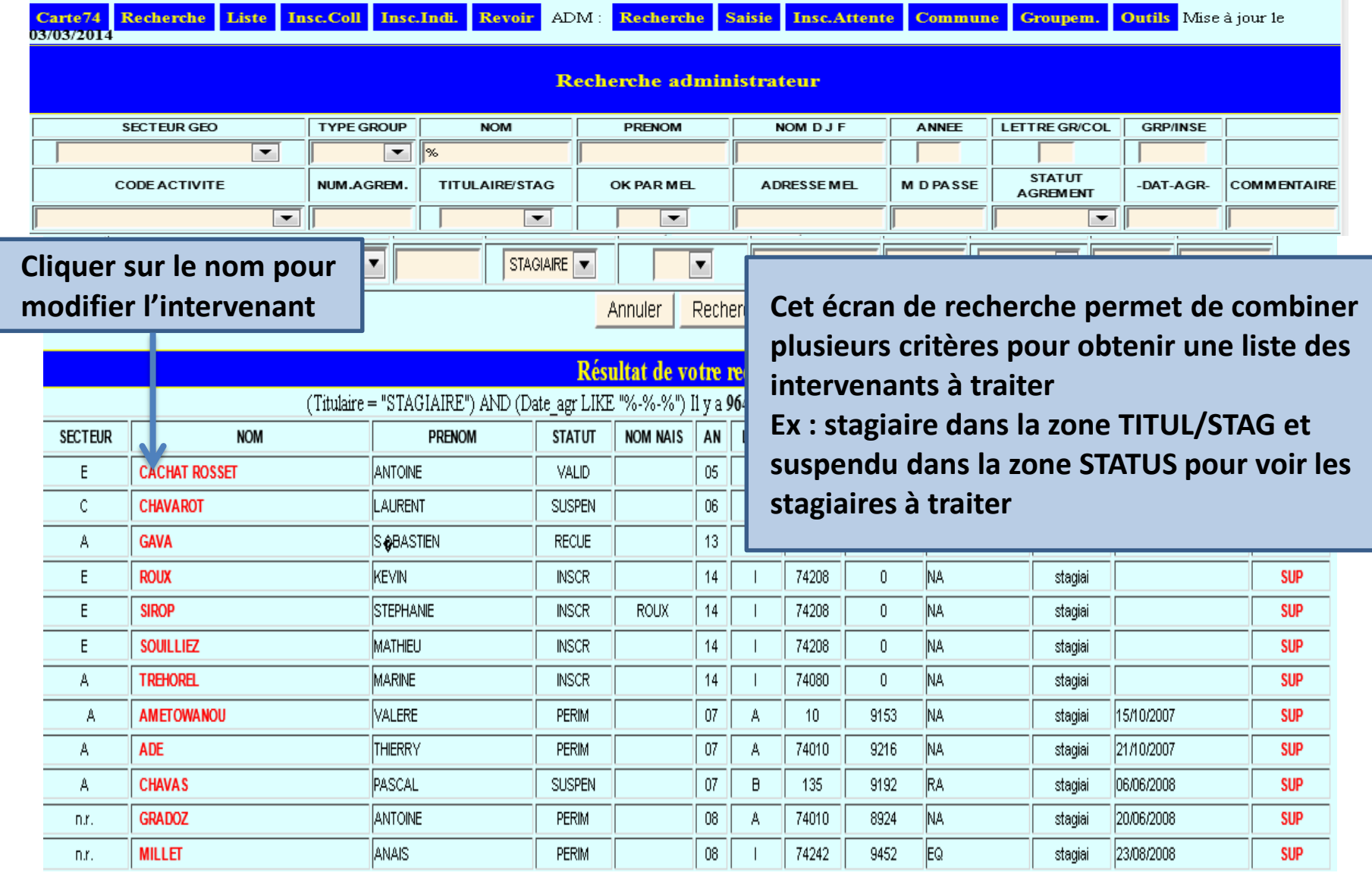

#### MODIFICATION / SUPPRESSION D'UN INTERVENANT

#### Modification de l'intervenant JIGUET-JIGLAIRAZ DAVID

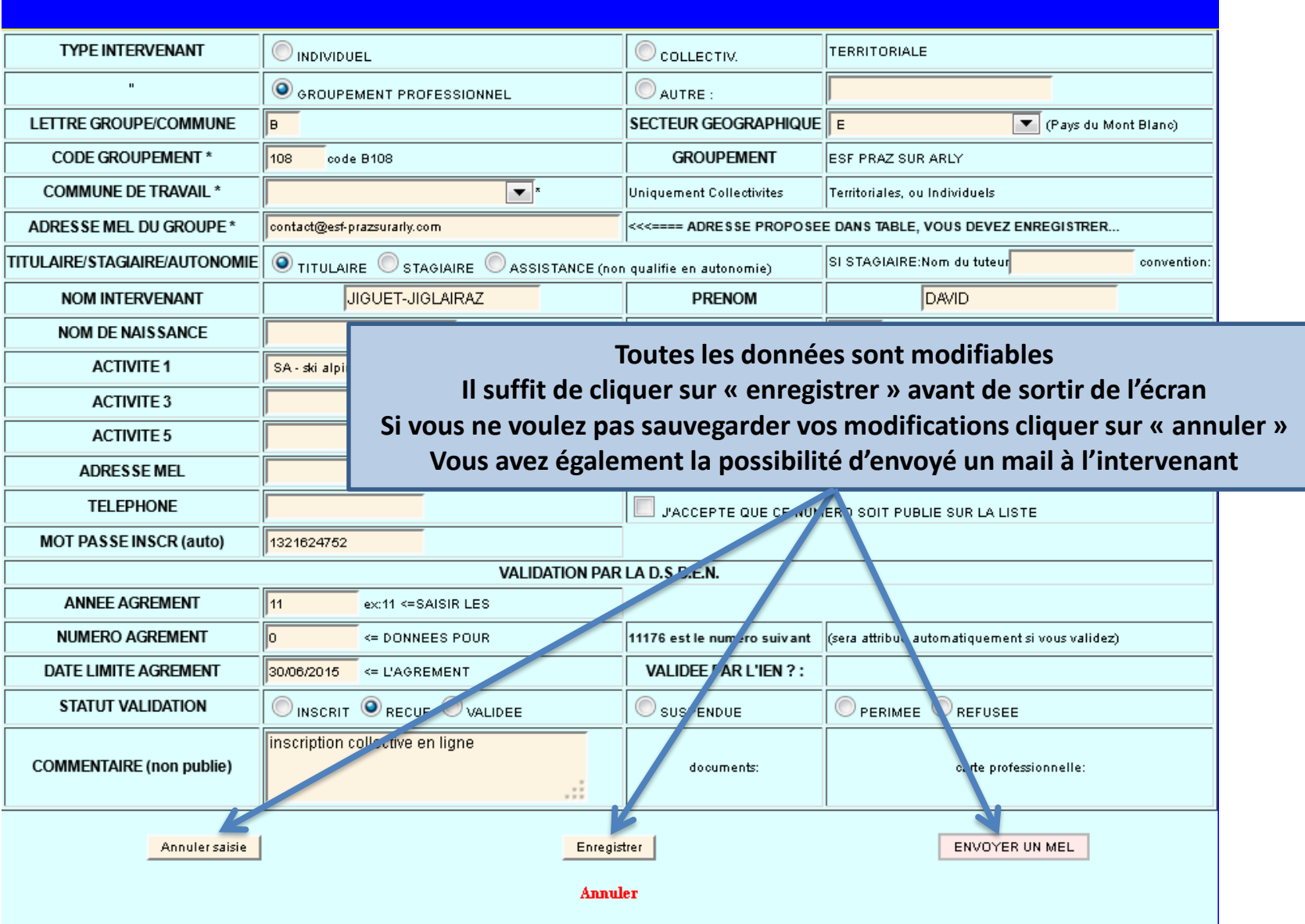

#### OUTILS

#### **DIVERS OUTILS**

PARAMETRES:

Voir parametres departement 7

AUTRES VARIABLES (MAINTENANCE): La base a ete mise a jour le : 12/05/2014 Le dernier numero attribue est le : 11175 Copie de la date de base 16/01/2014

VERIFICATIONS AUTOMATIQUES DES DATES DE VALIDITE : Dates verifiees le: 15/05/2014

**Le Bouton « PARAMETRES DEPARTEMENT » permet de :**

- •**Modifier le nom et prénom du DASEN**
- •**De mettre en place la validation IEN pour le dept**
- •**Qualité et nom du signataire en cas de subdélégation**
- **de paramétrer la date de fin de stage pour les stagiaires qui sera proposée automatiquement lors de la création d'un agrément d'un stagiaire**

Voir le journal de verification **Le Bouton « Voir le journal de vérification » permet de voir quels sont les intervenants suspendus par le programme qui est activé tous les jours**  11175 **vérifiant la date de fin d'agrément pour l'ensemble des intervenants. Tous les intervenants dont la date d'agrément est dépassée sont passés automatiquement au statut « SUSPENDU » Ils ne sont donc plus visible comme intervenants agrées dans la liste publique**

-DEBUT -- 2014-03-03 08:34:44 -- +1j +2j +3j (id 1547) DENARIE VINCENT [SA ] suspendu(e), validite perimee le 02/03/2014 (id 1631) DOLE CELINE [SA ] suspendu(e), validite perimee le 02/03/2014 (id 1635) DOLE CELINE [SA RQ ] suspendu(e), validite perimee le 02/03/2014 id 2391) GUER JEAN CHRISTOPHE [NA ] suspendu(e), validite perimee le 02/03/2014 --- DATE VERIF le 03 Mar 2014 ECRITE : FIN------

# VALIDATION IEN Accès CPC ou IEN

#### Validation IEN

**Si l'option validation IEN est choisie pour le département,**

**à chaque inscription Individuelle, un mail va arrivé a la circo sélectionnée par l'intervenant dans « SECTEUR de TRAVAIL »** 

**L'application permet l'accès à 2 CPC max identifiés en circo et qui doivent être déclarés à la DSI ([scol1d@ac-grenoble.fr](mailto:scol1d@ac-grenoble.fr)) pour pouvoir accéder à l'application.**

**Un lien sera présent dans le mail et en cliquant sur lien → l'écran suivant apparaitra** 

Mail reçu par le CPC suite à une demande individuelle

A Mme/M. l'Inspecteur(trice) de l'Education Nationale ANNECY SUD ou la personne (CPC EPS) le representant,

Bonjour M.XXX , L'intervenant XXXX GABRIEL vient de s'inscrire. Vous devez valider sans tarder son inscription au niveau de l'IEN. Vous trouverez cette [inscription en cliquant sur le lien suivant : https://bv.ac](https://bv.ac-grenoble.fr/tintervext/intervenant/circos/valid_ien.php)grenoble.fr/tintervext/intervenant/circos/valid\_ien.php

L'agrément sera ensuite attribue par votre DSDEN. Merci. (message automatique, merci de ne pas y répondre)

**Cliquer sur le lien pour accéder à l'application**

#### Validation IEN

**Le CPC ou l'IEN devra Modifier « AVIS » (Favorable ou défavorable), mettre une modalité (entretien, sur visite, sur dossier) et mettre une observation si nécessaire et enregistrer**

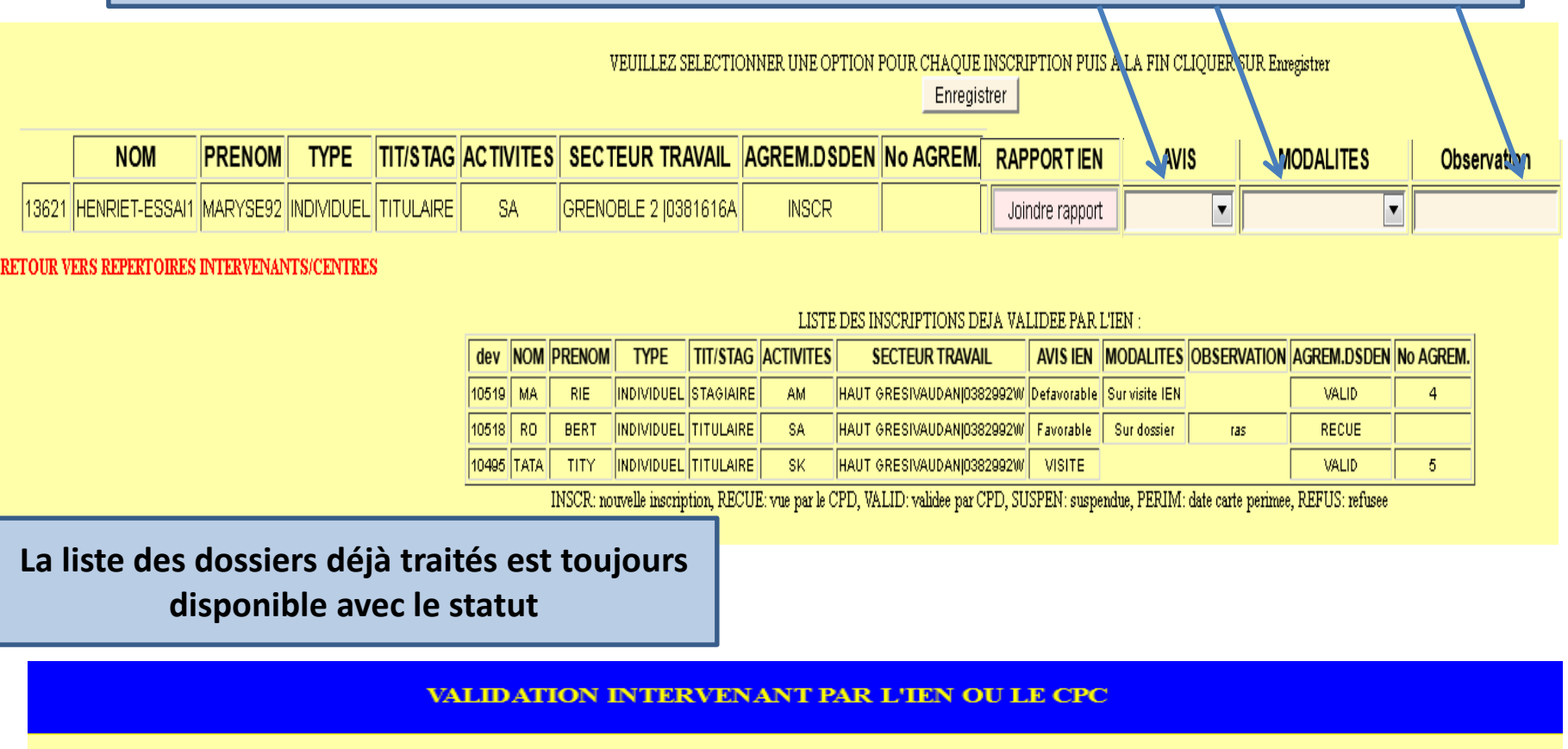

Vous n'avez pas de validation en attente pour l'instant. Vous pouvez fermer cette fenetre

LISTE DES INSCRIPTIONS DEJA VALIDEE PAR L'IEN :

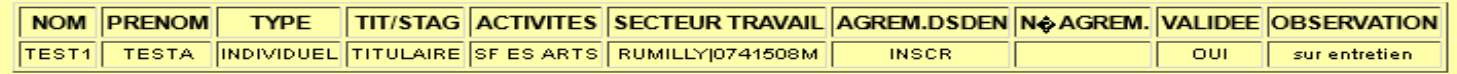

INSCR: nouvelle inscription, RECUE: vue par le CPD, VALID: validee par CPD, SUSPEN: suspendue, PERIM: date carte perimee, REFUS: refusee

#### DEMONSTRATION

## **ACCES Base de tests**

# <https://bv.ac-grenoble.fr/tintervext/>

- Les enseignants, directeurs et IEN ont tous automatiquement accès à la base de tests
- Les nouveaux CPC ou nouveau gestionnaire doivent demander à la DSI l'accès à la base de tests et à la base de Production

## **Identifiant**

- Identifiant de messagerie personnelle (id IPROF) **Mot de passe :**
- Mot de passe de messagerie personnelle (id IPROF)